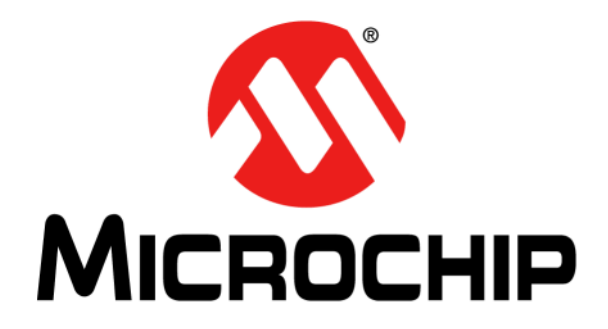

# **MCP6N11 and MCP6V2x Wheatstone Bridge Reference Design User's Guide**

#### **Note the following details of the code protection feature on Microchip devices:**

- Microchip products meet the specification contained in their particular Microchip Data Sheet.
- Microchip believes that its family of products is one of the most secure families of its kind on the market today, when used in the intended manner and under normal conditions.
- There are dishonest and possibly illegal methods used to breach the code protection feature. All of these methods, to our knowledge, require using the Microchip products in a manner outside the operating specifications contained in Microchip's Data Sheets. Most likely, the person doing so is engaged in theft of intellectual property.
- Microchip is willing to work with the customer who is concerned about the integrity of their code.
- Neither Microchip nor any other semiconductor manufacturer can guarantee the security of their code. Code protection does not mean that we are guaranteeing the product as "unbreakable."

Code protection is constantly evolving. We at Microchip are committed to continuously improving the code protection features of our products. Attempts to break Microchip's code protection feature may be a violation of the Digital Millennium Copyright Act. If such acts allow unauthorized access to your software or other copyrighted work, you may have a right to sue for relief under that Act.

Information contained in this publication regarding device applications and the like is provided only for your convenience and may be superseded by updates. It is your responsibility to ensure that your application meets with your specifications. MICROCHIP MAKES NO REPRESENTATIONS OR WARRANTIES OF ANY KIND WHETHER EXPRESS OR IMPLIED, WRITTEN OR ORAL, STATUTORY OR OTHERWISE, RELATED TO THE INFORMATION, INCLUDING BUT NOT LIMITED TO ITS CONDITION, QUALITY, PERFORMANCE, MERCHANTABILITY OR FITNESS FOR PURPOSE**.** Microchip disclaims all liability arising from this information and its use. Use of Microchip devices in life support and/or safety applications is entirely at the buyer's risk, and the buyer agrees to defend, indemnify and hold harmless Microchip from any and all damages, claims, suits, or expenses resulting from such use. No licenses are conveyed, implicitly or otherwise, under any Microchip intellectual property rights.

## **OUALITY MANAGEMENT SYSTEM CERTIFIED BY DNV**  $=$  ISO/TS 16949:2009 $=$

#### **Trademarks**

The Microchip name and logo, the Microchip logo, dsPIC, KEELOQ, KEELOQ logo, MPLAB, PIC, PICmicro, PICSTART, PIC<sup>32</sup> logo, rfPIC and UNI/O are registered trademarks of Microchip Technology Incorporated in the U.S.A. and other countries.

FilterLab, Hampshire, HI-TECH C, Linear Active Thermistor, MXDEV, MXLAB, SEEVAL and The Embedded Control Solutions Company are registered trademarks of Microchip Technology Incorporated in the U.S.A.

Analog-for-the-Digital Age, Application Maestro, chipKIT, chipKIT logo, CodeGuard, dsPICDEM, dsPICDEM.net, dsPICworks, dsSPEAK, ECAN, ECONOMONITOR, FanSense, HI-TIDE, In-Circuit Serial Programming, ICSP, Mindi, MiWi, MPASM, MPLAB Certified logo, MPLIB, MPLINK, mTouch, Omniscient Code Generation, PICC, PICC-18, PICDEM, PICDEM.net, PICkit, PICtail, REAL ICE, rfLAB, Select Mode, Total Endurance, TSHARC, UniWinDriver, WiperLock and ZENA are trademarks of Microchip Technology Incorporated in the U.S.A. and other countries.

SQTP is a service mark of Microchip Technology Incorporated in the U.S.A.

All other trademarks mentioned herein are property of their respective companies.

© 2012, Microchip Technology Incorporated, Printed in the U.S.A., All Rights Reserved.

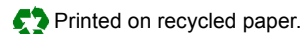

ISBN: ISBN: 978-1-61341-925-0

*Microchip received ISO/TS-16949:2009 certification for its worldwide headquarters, design and wafer fabrication facilities in Chandler and Tempe, Arizona; Gresham, Oregon and design centers in California and India. The Company's quality system processes and procedures are for its PIC® MCUs and dsPIC® DSCs, KEELOQ® code hopping devices, Serial EEPROMs, microperipherals, nonvolatile memory and analog products. In addition, Microchip's quality system for the design and manufacture of development systems is ISO 9001:2000 certified.*

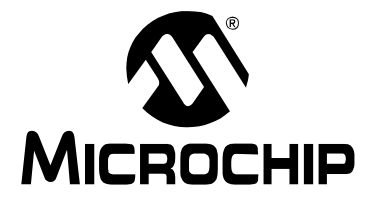

### **MCP6N11 AND MCP6V2X WHEATSTONE BRIDGE REFERENCE DESIGN USER'S GUIDE**

### **Table of Contents**

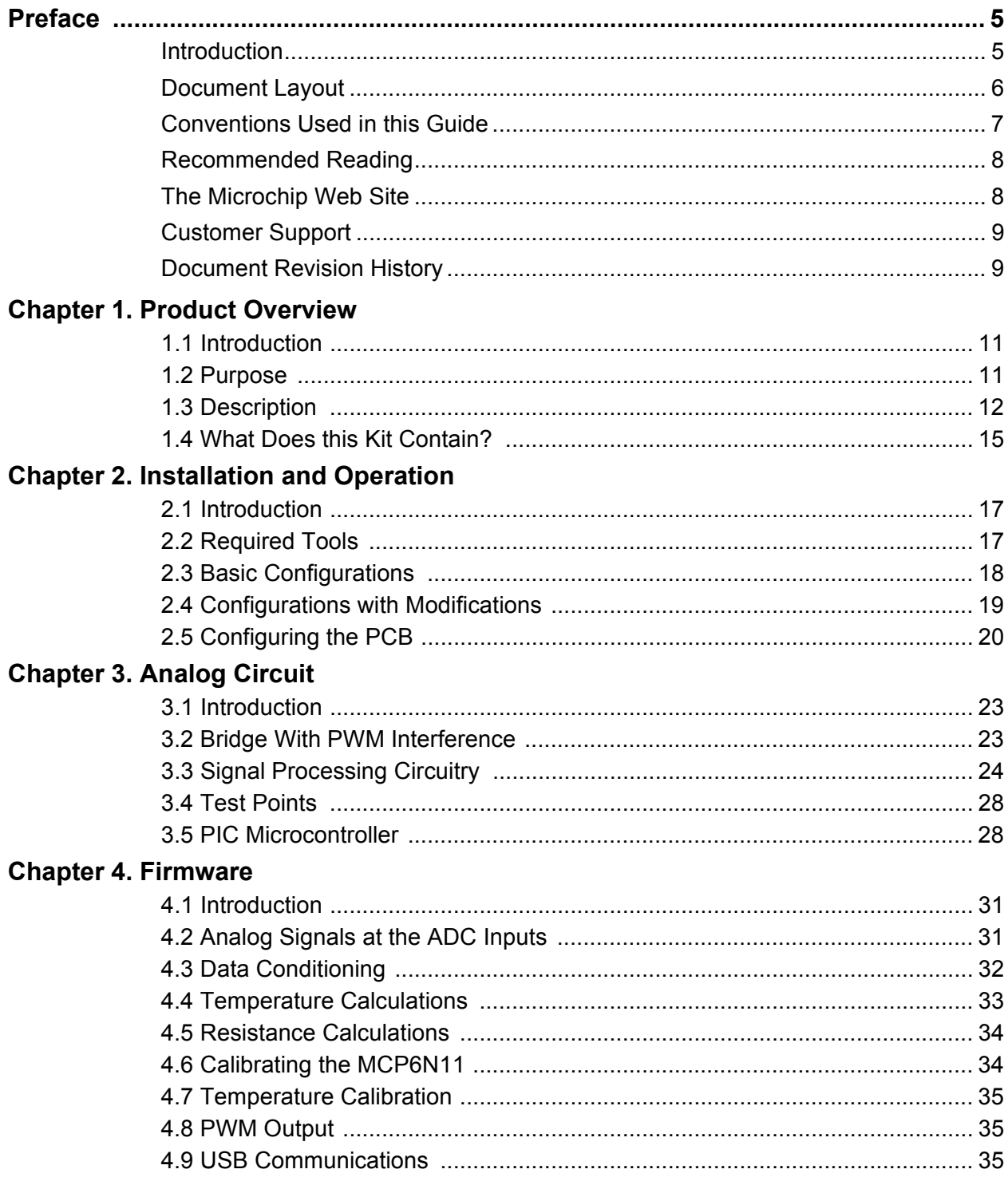

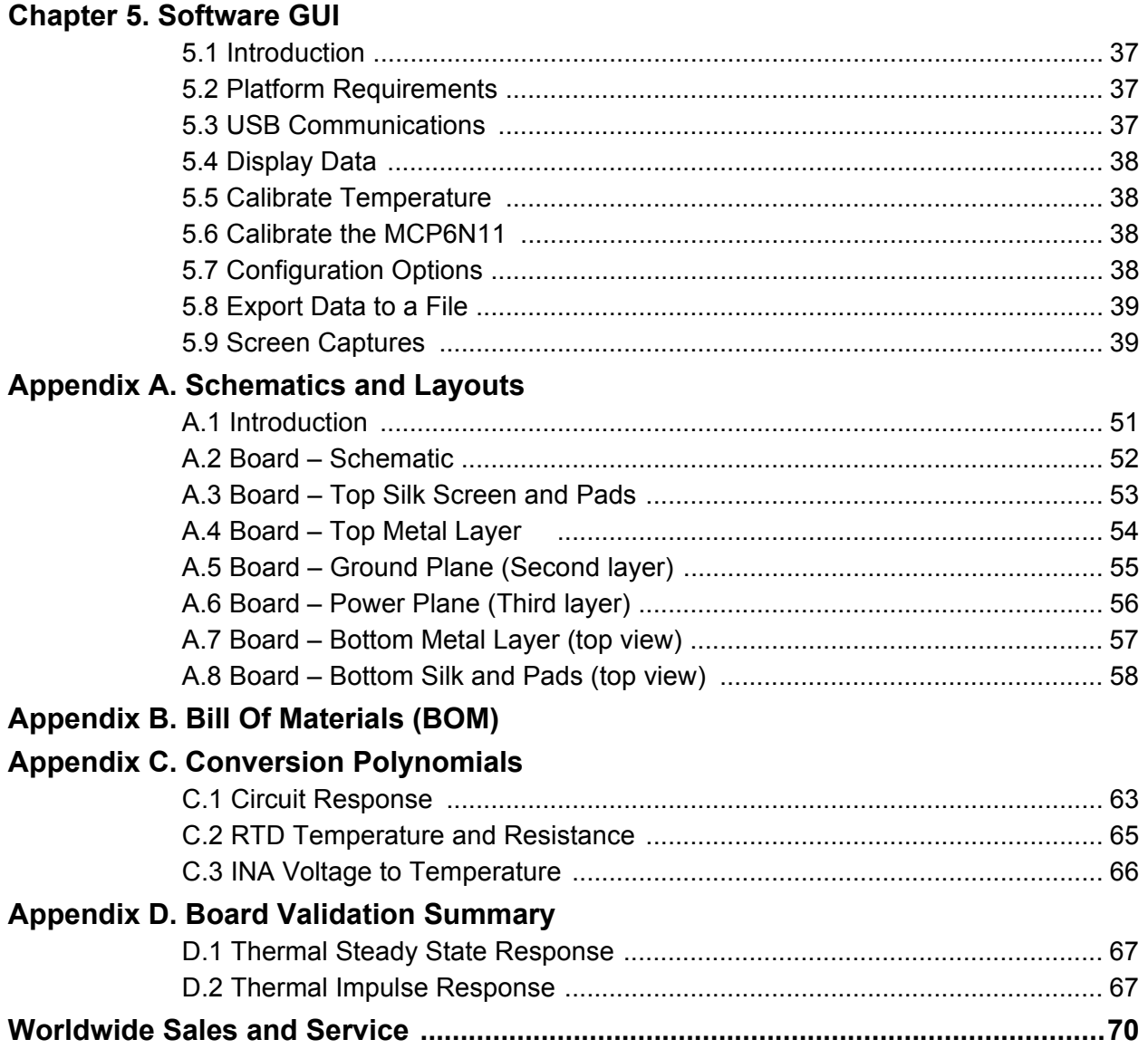

<span id="page-4-0"></span>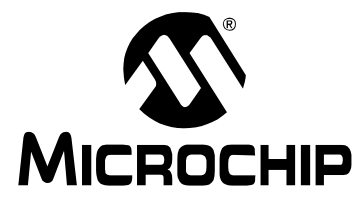

### **MCP6N11 AND MCP6V2X WHEATSTONE BRIDGE REFERENCE DESIGN USER'S GUIDE**

### **Preface**

### **NOTICE TO CUSTOMERS**

**All documentation becomes dated, and this manual is no exception. Microchip tools and documentation are constantly evolving to meet customer needs, so some actual dialogs and/or tool descriptions may differ from those in this document. Please refer to our web site (www.microchip.com) to obtain the latest documentation available.**

**Documents are identified with a "DS" number. This number is located on the bottom of each page, in front of the page number. The numbering convention for the DS number is "DSXXXXXA", where "XXXXX" is the document number and "A" is the revision level of the document.**

**For the most up-to-date information on development tools, see the MPLAB® IDE online help. Select the Help menu, and then Topics to open a list of available online help files.**

#### <span id="page-4-1"></span>**INTRODUCTION**

This chapter contains general information that will be useful to know before using the MCP6N11 and MCP6V2x Wheatstone Bridge Reference Design User's Guide. Items discussed in this chapter include:

- • [Document Layout](#page-5-0)
- • [Conventions Used in this Guide](#page-6-0)
- • [Recommended Reading](#page-7-0)
- • [The Microchip Web Site](#page-7-1)
- • [Customer Support](#page-8-0)
- • [Document Revision History](#page-8-1)

#### <span id="page-5-0"></span>**DOCUMENT LAYOUT**

This document describes how to use the MCP6N11 and MCP6V2x Wheatstone Bridge Reference Design. The manual layout is as follows:

- **[Chapter 1. "Product Overview"](#page-10-3)** Important information about the MCP6N11 and MCP6V2x Wheatstone Bridge Reference Design.
- **[Chapter 2. "Installation and Operation"](#page-16-3)** Covers the initial set-up of this board, required tools, board setup and lab equipment connections.
- **[Chapter 3. "Analog Circuit"](#page-22-3)** Discusses the analog functionality of the circuit on this board.
- **[Chapter 4. "Firmware"](#page-30-3)** Discusses the firmware on the PIC® device.
- **[Chapter 5. "Software GUI"](#page-36-4)** Discusses the GUI on the PC.
- **[Appendix A. "Schematics and Layouts"](#page-50-2)** Shows the schematic and board layouts for the MCP6N11 and MCP6V2x Wheatstone Bridge Reference Design.
- **[Appendix B. "Bill Of Materials \(BOM\)"](#page-58-1)** Lists the parts used to populate the MCP6N11 and MCP6V2x Wheatstone Bridge Reference Design. Also lists alternate components.
- **[Appendix C. "Conversion Polynomials"](#page-62-2)** Gives background information on the polynomials used in firmware.
- **[Appendix D. "Board Validation Summary"](#page-66-3)** Summarizes analog performance of two boards.

#### <span id="page-6-0"></span>**CONVENTIONS USED IN THIS GUIDE**

This manual uses the following documentation conventions:

#### **DOCUMENTATION CONVENTIONS**

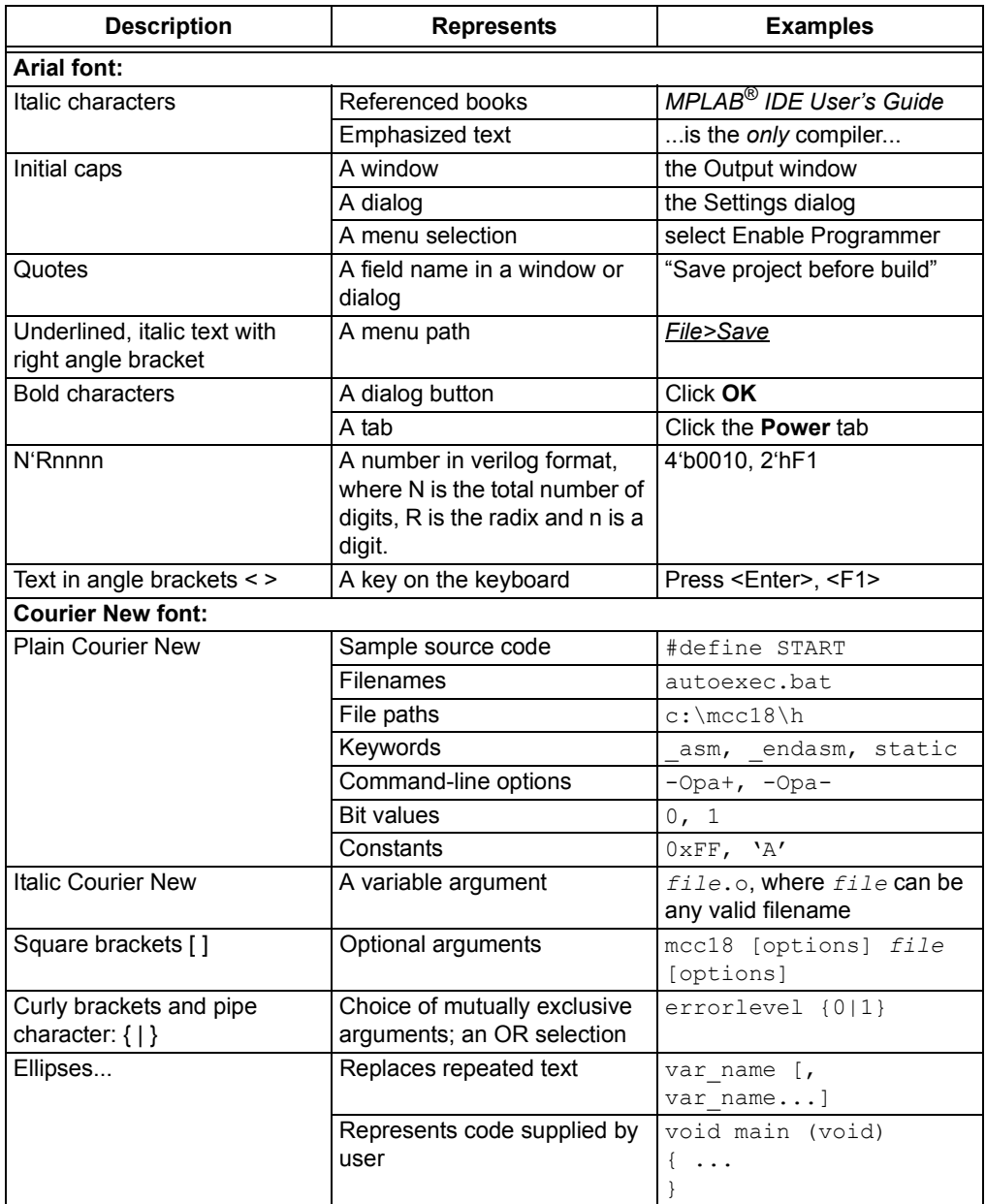

#### <span id="page-7-0"></span>**RECOMMENDED READING**

This user's guide describes how to use MCP6N1X. Other useful documents are listed below. The following Microchip documents are available and recommended as supplemental reference resources.

**• MCP6001 Data Sheet (DS21733)**

Provides detailed information on the op amp that is used for VREF.

**• MCP6N11 Data Sheet –** *"500 kHz, 800 µA Instrumentation Amplifiers"* **(DS25073)**

Provides detailed information on the INA that is used for INA #1.

**• MCP6V26/7/8 Data Sheet –** *"620 µA, 2 MHz Auto-Zeroed Op Amps"* **(DS25007)**

Provides detailed information on the auto-zeroed op amps used for INA #2.

**• PIC18F2455/2550/4455/4550 Data Sheet –** *"28/40/44-Pin, High-Performance, Enhanced Flash, USB Microcontrollers with nanoWatt Technology"* **(DS39632)**

Provides information on the USB PIC MCU family.

**• PIC18F2458/2553/4458/4553 Data Sheet –** *"28/40/44-Pin High-Performance, Enhanced Flash, USB Microcontrollers with 12-Bit A/D and nanoWatt Technology"* **(DS39887)**

Provides additional information on the USB PIC MCU devices with 12-bit ADCs.

**• AN1258 Application Note –** *"Op Amp Precision Design: PCB Layout Techniques"* **(DS01258)**

Discusses methods to minimize thermo-junction voltage effects in a PCB design.

#### <span id="page-7-1"></span>**THE MICROCHIP WEB SITE**

Microchip provides online support via our web site at www.microchip.com. This web site is used as a means to make files and information easily available to customers. Accessible by using your favorite Internet browser, the web site contains the following information:

- **Product Support** Data sheets and errata, application notes and sample programs, design resources, user's guides and hardware support documents, latest software releases and archived software
- **General Technical Support** Frequently Asked Questions (FAQs), technical support requests, online discussion groups, Microchip consultant program member listing
- **Business of Microchip** Product selector and ordering guides, latest Microchip press releases, listing of seminars and events, listings of Microchip sales offices, distributors and factory representatives

#### <span id="page-8-0"></span>**CUSTOMER SUPPORT**

Users of Microchip products can receive assistance through several channels:

- Distributor or Representative
- Local Sales Office
- Field Application Engineer (FAE)
- Technical Support
- Development Systems Information Line

Customers can contact their distributor, representative or field application engineer for support. Local sales offices are also available to help customers. A listing of sales offices and locations is included in the back of this document.

Technical support is available on the web site at: http://www.microchip.com/support.

#### <span id="page-8-1"></span>**DOCUMENT REVISION HISTORY**

#### **Revision A (January 2012)**

The initial release of this document.

**NOTES:**

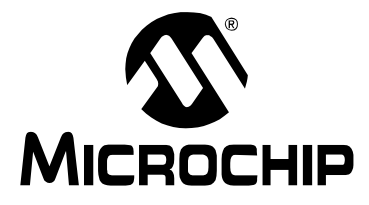

## <span id="page-10-3"></span>**MCP6N11 AND MCP6V2X WHEATSTONE BRIDGE REFERENCE DESIGN USER'S GUIDE**

### **Chapter 1. Product Overview**

#### <span id="page-10-1"></span><span id="page-10-0"></span>**1.1 INTRODUCTION**

The MCP6N11 and MCP6V2x Wheatstone Bridge Reference Design is described by the following:

- Assembly #: 114-00354-R2
- Order #: ADM00354
- Name: MCP6N11 and MCP6V2x Wheatstone Bridge Reference Design

This board uses the following Microchip ICs:

- MCP6001 (op amp)
- MCP6N11-100 (INA)
- MCP6V27 (dual auto-zeroed op amp)
- MCP6V26 (single auto-zeroed op amp)
- PIC18F2553 (USB PIC<sup>®</sup> microcontroller)

Items discussed in this chapter include:

- • [Purpose](#page-10-2)
- • [Description](#page-11-0)
- • [What Does this Kit Contain?](#page-14-0)

#### <span id="page-10-2"></span>**1.2 PURPOSE**

This board demonstrates the performance of Microchip's MCP6N11 instrumentation amplifier (INA) and a traditional three op amp INA using the MCP6V26 and MCP6V27 auto-zeroed op amps from Microchip. The input signal comes from an RTD temperature sensor in a Wheatstone bridge. Real world interference is added to the bridge's output, to provide realistic performance comparisons.

Data is gathered and displayed on a PC, for ease of use. The USB PIC microcontroller and included Graphical User Interface (GUI) show how to implement these functions.

#### <span id="page-11-0"></span>**1.3 DESCRIPTION**

#### **1.3.1 Block Diagram**

[Figure 1-1](#page-11-1) shows the overall functionality of this demo board. Detailed information is available in **[Appendix A. "Schematics and Layouts"](#page-50-2)** and **[Appendix B. "Bill Of](#page-58-1)  [Materials \(BOM\)"](#page-58-1)**.

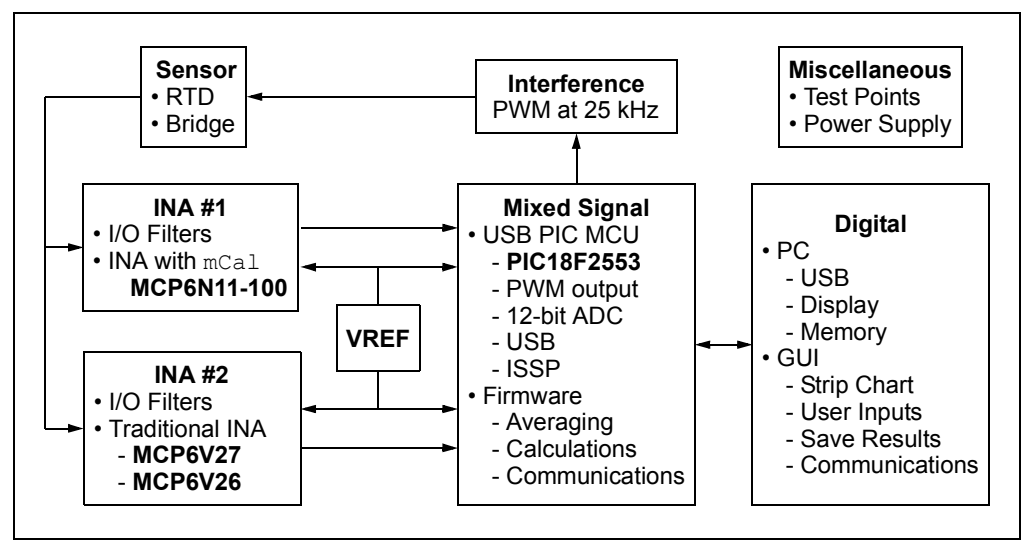

#### <span id="page-11-1"></span>*FIGURE 1-1: Overall Block Diagram.*

This board uses an RTD temperature sensor, in a Wheatstone bridge, to measure the board's temperature. The bridge's output is a small Differential mode (DM) signal with a large Common mode (CM) interference signal superimposed. The CM signal is a PWM waveform generated by the microcontroller, which simulates real world interference.

VREF (not a fixed reference) outputs a voltage level proportional to the analog supply voltage, keeping the INAs' outputs in range.

The two INAs process the bridge's output, rejecting the CM interference and providing large gains for the DM signal. There are R-C low-pass filters at the input and output of each INA.

A pulse-width modulation (PWM) signal at 25 kHz is an optional output of the microcontroller. It shows how the two INAs perform with one type of real world interference. This signal can represent, for instance, interference from an H-bridge motor controller.

Test points simplify bench setups.

The power supply can be provided by the USB or by a lab power supply.

A 12-bit ADC inside the microcontroller converts analog signals to digital data.

The microcontroller's firmware averages the data to achieve noise and data rate reduction. It then subtracts the VREF voltage from the INA outputs (correcting any slow VREF errors), calculates the voltages and temperatures, calibrates the temperature and sends data to the PC via the USB.

The ICSP header allows the user, if desired, to re-program the microcontroller. In many cases, the installed firmware will provide the necessary functionality for an evaluation of this design.

The GUI (Thermal Management Utility) runs on the PC. It handles communications through the USB, displays results on a strip chart, stores single point calibration coefficients on the PIC MCU, tells the PIC MCU how to configure the averaging filter, initiates offset calibration events for the MCP6N11 and exports data to CSV files.

#### **1.3.2 Sensor**

The RTD converts board temperature to resistance with a nearly linear response. It is placed in a Wheatstone bridge to convert its resistance to a (small) DM voltage. The bridge's characteristics are:

- Ratiometric current (reducing hardware and firmware complexity)
- Sets the CM voltage at mid-supply (2.5V) for the greatest headroom

#### **1.3.3 Interference**

The PIC device outputs a PWM waveform at 25 kHz (when it is enabled by the GUI and by JP2), which can be coupled onto the top of the bridge using a jumper (JP1); this is a CM interference signal (about 0.2  $V_{P-P}$  at the bridge). The coupling mechanism can be either a capacitor or a resistor with a DC blocking capacitor; the bridge's DC bias point is not affected. This interference demonstrates how bridges are susceptible to CM noise.

The following are options selected with a jumper or in the GUI:

- GUI option:
	- Enable or Disable the PIC MCU's PWM output
- JP1 options:
	- Couple=C uses a capacitor to put the PWM waveform on the bridge
	- Couple=RC uses resistive coupling (with a DC blocking capacitor) to put the PWM waveform on the bridge
	- Couple=Open disconnects the PWM signal from the bridge
- JP2 options:
	- PWM=PIC connects the PIC MCU's PWM signal onto the bridge
	- PWM=EXT connects an external (PWM) signal onto the bridge

#### **1.3.4 VREF**

VREF (not a fixed voltage reference) provides a buffered ratiometric level (proportional to  $V_{DD}$ ) that keeps the amplifiers in their normal operating range. When at the design point of  $V_{DD}$  = 5.0V, its output is 1.8V.

It has a low-pass filter at the output, whose pole is the same as the DM pole for the INA's input and output filters. This minimizes mismatches in the outputs, due to unequal settling after a  $V_{DD}$  disturbance.

#### **1.3.5 INA #1**

The input filter provides a low-pass function for both CM and DM signals. They are fast enough to follow supply variations and to let the INA reject CM mains noise (e.g., harmonics of 50 or 60 Hz).

This INA is the MCP6N11-100. It is set at a high DM gain (200 V/V) and has good CMRR at 25 kHz (92 dB, at the PWM frequency). Its  $V_{OS}$  is calibrated using the internal mCal function, which has the following (selectable) control options:

- The DUT is calibrated at power up
- The GUI sends a signal to the MCP6N11 via the USB PIC device
- The user presses  $SW_1$  (mCalSw)

The output filter provides a low-pass function for both CM and DM signals out of the INA. It is slow to minimize noise and interference.

#### **1.3.6 INA #2**

The input and output filters are the same as for the INA #1. This input filter is isolated from INA #1's input filter by the input resistors.

The INA is a traditional three op amp instrumentation amplifier. It uses Microchip's auto-zeroed MCP6V27(dual) and MCP6V26 (single). Its performance can be compared to INA #1; it is also set at a high DM gain (200 V/V). It has good CMRR at DC (>100 dB). Its CMRR at 25 kHz (e.g., 96 dB) is also good.

#### **1.3.7 Mixed Signal**

The USB PIC microcontroller performs the following functions:

- Interfaces with the analog circuitry:
	- 12-bit ADC
	- PWM output for interference
- Does calculations in firmware:
	- Averages data from the ADC
	- Converts voltages to temperature
	- Corrects the RTD temperature using stored calibration coefficients
	- Calculates the RTD resistance from temperature
- Communicates with the PC:
	- Uses the USB port to upload data (averaged voltages, temperatures and resistances)
	- Uses the USB port to download configuration options (calibrate INA #1, number of averages, temperature calibration coefficient)
- Provides easy programing for user designs, if desired:
	- ICSP interface

#### **1.3.8 Digital**

The PC is a convenient interface for the user. The GUI provides:

- Communications with the demo board (via the USB PIC device)
- Data display (strip chart)
- Data storage (graphics and text files)
- Configuration inputs
	- Temperature calibration (an input sent to the USB PIC MCU)
	- Send an mCal calibration signal (to the USB PIC MCU) now
	- Number of averages

#### **1.3.9 Miscellaneous**

The Test Points are for evaluating analog performance and for connecting a lab power supply:

- The +5.0V power supply is for all components on the PCB, when not connected to the USB
- A remote RTD can be connected via wires (for measuring elevated temperatures)
- The INA outputs (filtered and unfiltered) are available
- An external PWM signal provides for alternate interfering signals

The power supply provides a 5V rail from either lab equipment or from the USB.

#### <span id="page-14-0"></span>**1.4 WHAT DOES THIS KIT CONTAIN?**

This MCP6N11 and MCP6V2x Wheatstone Bridge Reference Design kit includes:

- MCP6N11 and MCP6V2x Wheatstone Bridge Reference Design, 102-00354
- USB cable
- Important Information Sheet

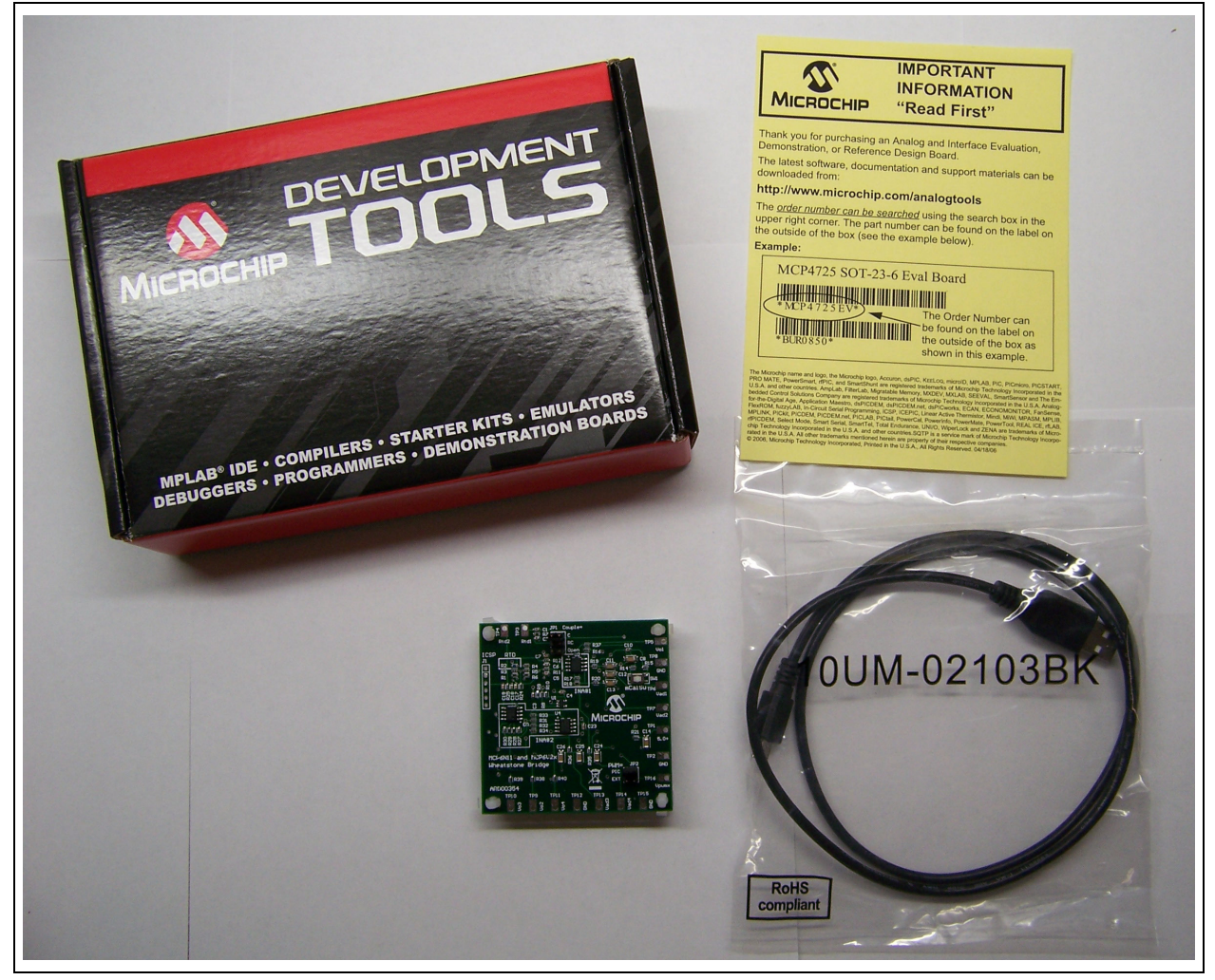

*FIGURE 1-2: MCP6N11 and MCP6V2x Wheatstone Bridge Reference Design Kit Contents.*

**NOTES:**

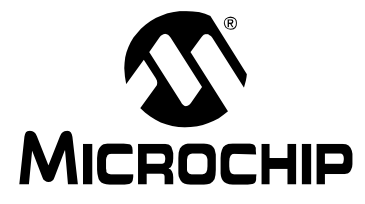

### <span id="page-16-3"></span>**MCP6N11 AND MCP6V2X WHEATSTONE BRIDGE REFERENCE DESIGN USER'S GUIDE**

### **Chapter 2. Installation and Operation**

#### <span id="page-16-1"></span><span id="page-16-0"></span>**2.1 INTRODUCTION**

This chapter shows how to set up and operate the MCP6N11 and MCP6V2x Wheatstone Bridge Reference Design. Items discussed in this chapter include:

- • [Required Tools](#page-16-2)
- • [Basic Configurations](#page-17-0)
- • [Configurations with Modifications](#page-18-0)
- • [Configuring the PCB](#page-19-0)

#### <span id="page-16-2"></span>**2.2 REQUIRED TOOLS**

#### **2.2.1 Setup With the PC**

The default setup uses the USB bus to connect to the PC. The following is required:

- MCP6N11 and MCP6V2x Wheatstone Bridge Reference Design
- USB 2.0 Cable, A to Mini B
- PC
	- Microsoft Windows XP SP3, Vista, and 7 (64 and 32 bit)
	- .NET2 Framework
- Thermal Management Utility
	- Microchip's GUI for thermal demo boards
	- Version 1.4.0.0, or later

#### **CAUTION**

When using the PC and USB, do not connect lab supplies to test points TP1 (+5.0V) and **TP2 (GND). This avoids contention with the USB.**

#### **2.2.2 Bench Setup**

Measurements on the bench focus on analog performance; they only use the PIC microcontroller to generate the 25 kHz interference signal. The USB is not connected.

- MCP6N11 and MCP6V2x Wheatstone Bridge Reference Design
- Lab Power Supply with single output
	- Generates +5.0V (TP1) and ground (TP2)
- Voltmeter
- Signal Analyzer (oscilloscope, network analyzer, spectrum analyzer, …)
	- High input impedance (e.g., 1 M $\Omega$  || 10 pF)

#### **CAUTION**

When using the bench setup (5V supply at TP1 (+5.0V) and TP2 (GND)), do not connect **a USB cable to the demo board. This avoids contention with the lab supply.**

#### <span id="page-17-0"></span>**2.3 BASIC CONFIGURATIONS**

The following sections discuss various configurations supported by this board.

#### **2.3.1 Out of the Box Setup**

The setup for these boards when they are shipped is as follows:

- R2 (RTD) is mounted on the PCB
- JP1 is at position #1 (Couple=C); the PWM signal capacitively couples to the bridge
- JP2 is at position #1 (PWM=PIC); the PIC MCU generates the PWM interference signal
	- The user must enable the PWM output (see #26 in **[Section 5.9.2 "Additional](#page-41-0)  [Configuration and RTD Temp Tabs"](#page-41-0)**)
- USB cable connects the PCB and PC and provides power to the PCB
- No external power supply is connected to TP1 and TP2
- Thermal Management Utility (GUI) needs to be running before use
- ICSP connector not used

This is the most convenient setup for the user. Most of the work is handled by the GUI.

#### **2.3.2 Other PWM Setups**

#### 2.3.2.1 RESISTIVE COUPLING

Changing JP1 to position #2 (Couple=RC) gives a basically resistive coupling into the bridge. For convenience, C2 blocks any change in DC bias point.

#### 2.3.2.2 NO COUPLING

Changing JP1 to position #3 (Couple=Open) produces no coupling (no PWM signal at the bridge); it serves as a baseline that other options are compared to.

#### 2.3.2.3 EXTERNAL PWM

Changing JP2 to position #2 (PWM=EXT) allows the user to input an arbitrary PWM (interference) signal onto the board (using TP16).

**Note:** Changing JP2 to a vertical connection between pins 1 and 3 allows the PIC MCU's PWM signal to be sent off board, via TP16 (Vpwmx). This is useful for connecting to other PCBs.

#### **2.3.3 Initiating VOS Calibration Events**

At power up, the MCP6N11 internally self-calibrates. The GUI allows the user to send an mCal event signal to the PIC microcontroller, which uses an open drain connection to toggle the MCP6N11's (U2) EN/CAL pin. The  $mCa1Sw$  switch (SW1) also toggles this pin.

#### **2.3.4 Other Power Supply Setup**

The USB can be left open (don't use the PC) and a lab power supply connected to TP1 and TP2. This makes analog measurements easier and cleaner, but does not have the convenience of the GUI.

The effects of crosstalk, INA CMRR and analog filters can be examined in detail, using bench equipment.

#### <span id="page-18-0"></span>**2.4 CONFIGURATIONS WITH MODIFICATIONS**

#### **2.4.1 External RTD Setup**

R2 can be external to the PCB, if desired, for sensing temperatures over a wider range. De-solder R2 from the PCB. Connect wires from TP3 and TP4 to the RTD (preferably the RTD that was de-soldered from the board).

This modification has the advantage of allowing a wider temperature range (you may need to change the INAs' gains). The main disadvantages come from the wiring resistance and connectors:

- The wiring resistance adds directly to the RTD resistance
	- The apparent RTD temperature increases
	- The increase has a significant random component to it
	- Accommodating different wire lengths and gauges in firmware is cumbersome and error prone
	- Wires can change resistance with aging
- Connectors can be less than ideal, due to:
	- Junctions between different metals (creating thermocouple voltages)
	- Vibration (wires become brittle and connections loosen over time)
	- Corrosion (resistance increases plus a DC potential appears over time)

Other circuits take advantage of 3-wire and 4-wire RTDs to solve some of these problems. The MCP6V26 data sheet's Typical Applications section shows one example.

#### **2.4.2 Modified Firmware**

The PIC microcontroller's firmware can be re-programmed via the ICSP connector. Modifications, that a user might decide to code, include:

- Different averaging scheme (for speed or noise performance)
- Convert V<sub>INA</sub> to R<sub>RTD</sub>, then R<sub>RTD</sub> to T<sub>RTD</sub> (if R<sub>RTD</sub> is a required output)

#### **2.4.3 Component Substitutions**

The following component substitutions may be of interest to the user:

- Replace the MCP6V26 with either the MCP6V06 or the MCP6V01 (lower power)
- Replace the MCP6V27 with either the MCP6V07 or the MCP6V02 (lower power)
- Replace the MCP6N11-100 with another MCP6N11  $G_{MIN}$  option (need lower gain)
- Replace the RTD (requires a change in firmware) to evaluate another RTD

#### <span id="page-19-0"></span>**2.5 CONFIGURING THE PCB**

#### **2.5.1 Test Points**

[Table 2-1](#page-19-1) lists the test points and describes their functionality.

<span id="page-19-4"></span><span id="page-19-1"></span>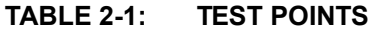

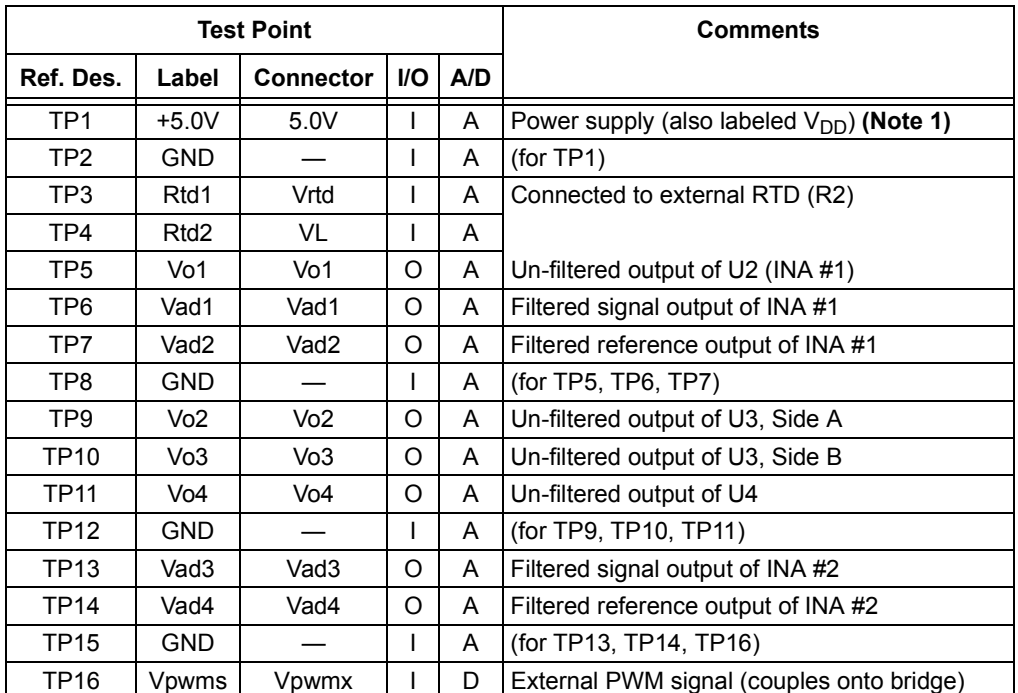

<span id="page-19-3"></span>**Note 1:** Use this test point for only one of two purposes: to measure power supplied by the USB *or* to provide 5V power when the USB is not connected. *Do not* provide power to the USB and this test point at the same time.

#### **2.5.2 Jumper and Switch Settings**

[Table 2-2](#page-19-2) gives the jumper settings.

#### <span id="page-19-2"></span>**TABLE 2-2: JUMPER SETTINGS**

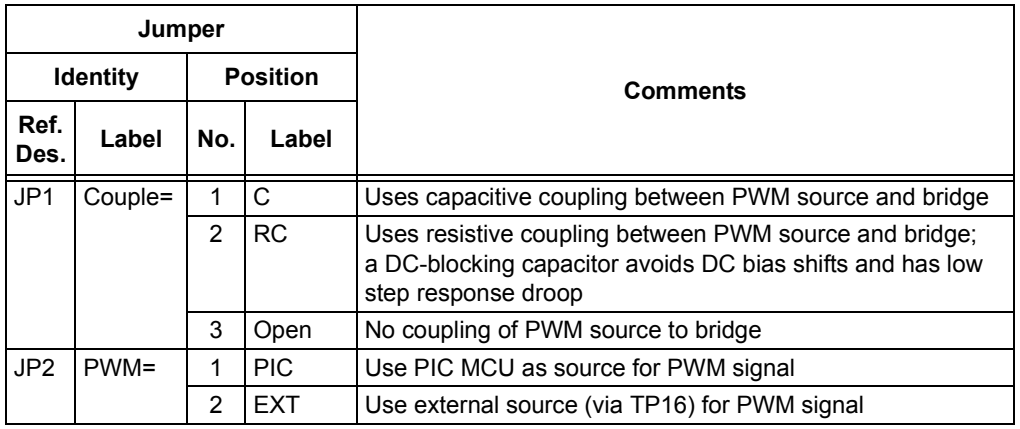

**Note 1:** Changing JP2 to a vertical connection between pins 1 and 3 allows the PIC microcontroller's PWM signal to be sent off board, via TP16 (Vpwmx). This is useful for connecting to other PCBs.

#### **2.5.3 Schematic Connectors**

[Table 2-3](#page-20-0) shows the connector labels used in the schematic.

#### <span id="page-20-0"></span>**TABLE 2-3: CONNECTOR LABELS**

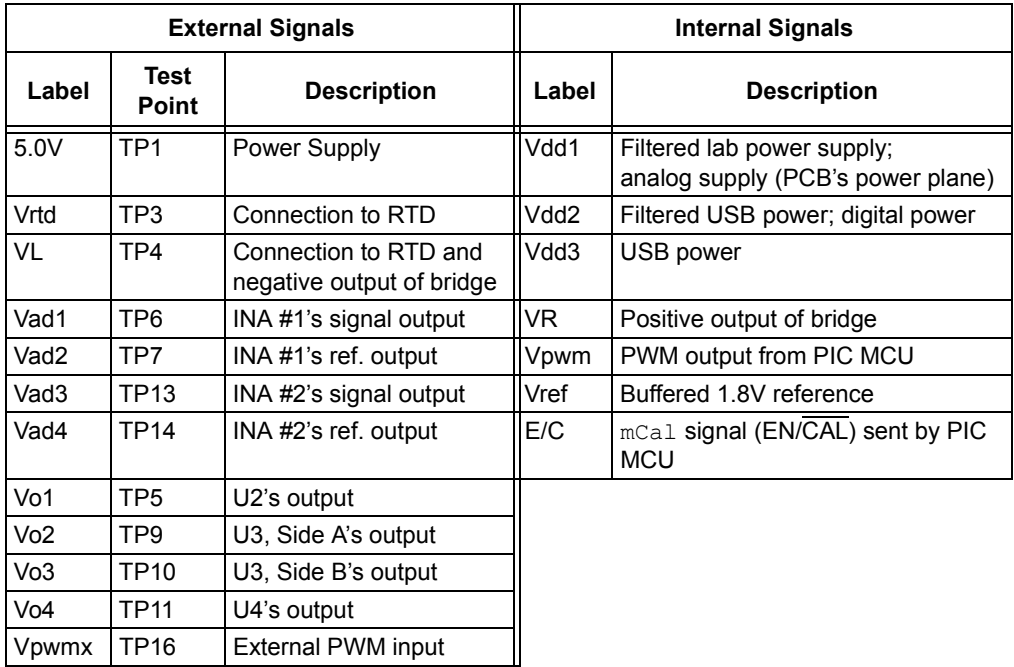

#### **2.5.4 Connection and Configuration Points on the PCB**

[Figure 2-1](#page-21-0) shows the points on the PCB where equipment is connected, and where the configuration is altered.

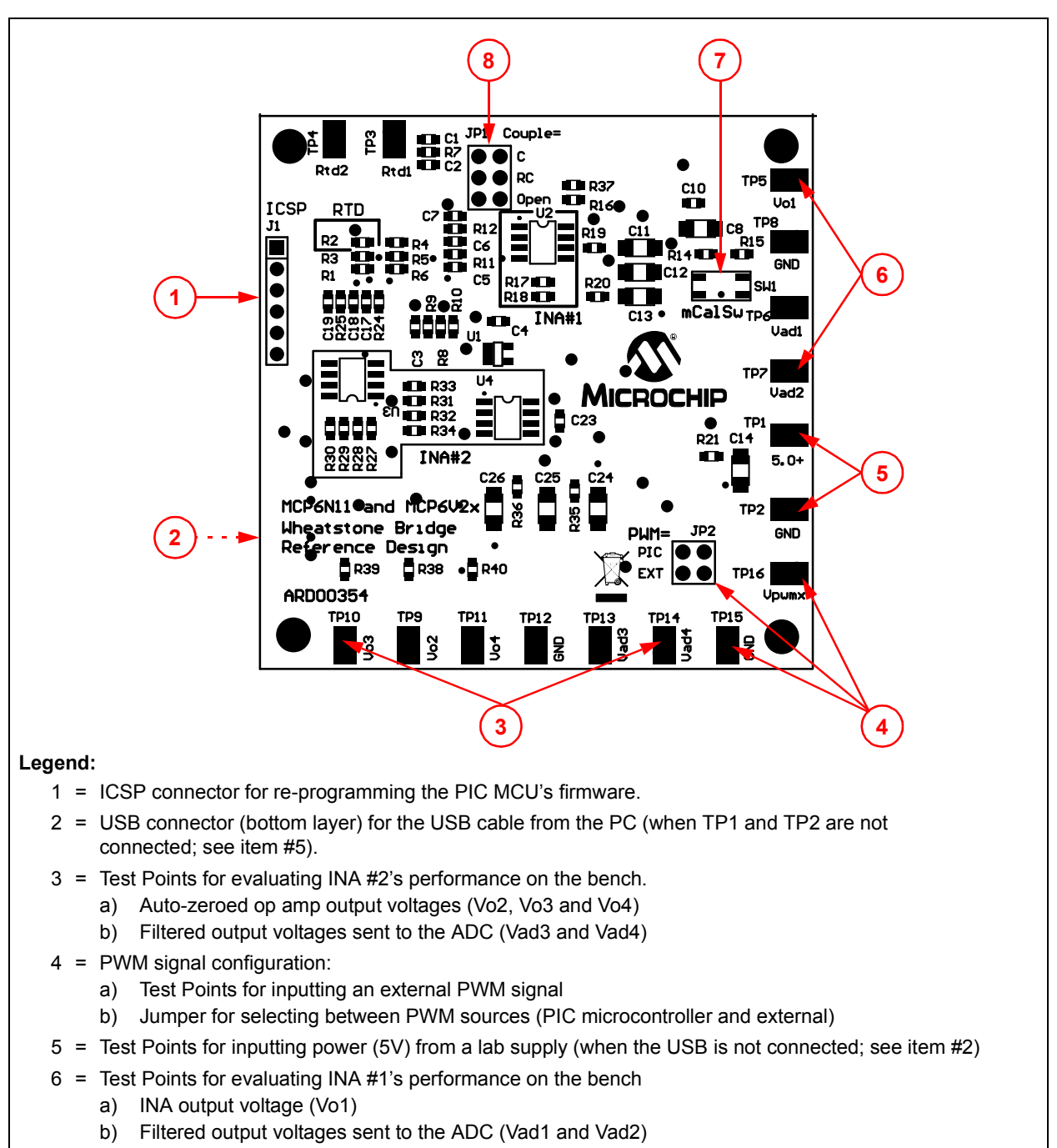

- 7 = Manually input a  $V_{OS}$  calibration for INA #1's (mCal event)
- 8 = Jumper for configuring the PWM signal's coupling (capacitive only, series R-C or no coupling (open))

<span id="page-21-0"></span>*FIGURE 2-1: Equipment Connection Scheme.*

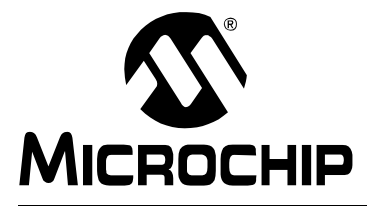

### <span id="page-22-3"></span>**MCP6N11 AND MCP6V2X WHEATSTONE BRIDGE REFERENCE DESIGN USER'S GUIDE**

### **Chapter 3. Analog Circuit**

#### <span id="page-22-1"></span><span id="page-22-0"></span>**3.1 INTRODUCTION**

This chapter discusses the performance of the analog circuitry. Items discussed in this chapter include:

- • [Bridge With PWM Interference](#page-22-2)
- • [Signal Processing Circuitry](#page-23-0)
- • [PIC Microcontroller](#page-27-1)

#### <span id="page-22-5"></span><span id="page-22-2"></span>**3.2 BRIDGE WITH PWM INTERFERENCE**

[Figure 3-1](#page-22-4) shows the Wheatstone bridge with one RTD element (R2) and three other resistors (R3, R4 and R5). R1 and R6 set the current, which is ratiometric with the 5.0V supply. R1 and R3-R6 are 0.1% resistors to minimize the gain error (they can be lower precision, if the user modifies the firmware to calibrate offset and gain errors).

Vpwm is a 5  $V_{P-P}$  PWM signal generated by the PIC MCU (U3), which is set at 25 kHz and 50% duty cycle. JP1 selects a capacitive feedthrough (C1), a resistive feedthrough (R7, with C2 for DC-blocking) or no feedthrough (open). The first two methods produce roughly 0.2  $V_{P-P}$  at the top of the bridge (Vrtd), while the last produces no PWM signal at Vrtd. Inputting an external PWM signal (JP2, position #2) will give different results.

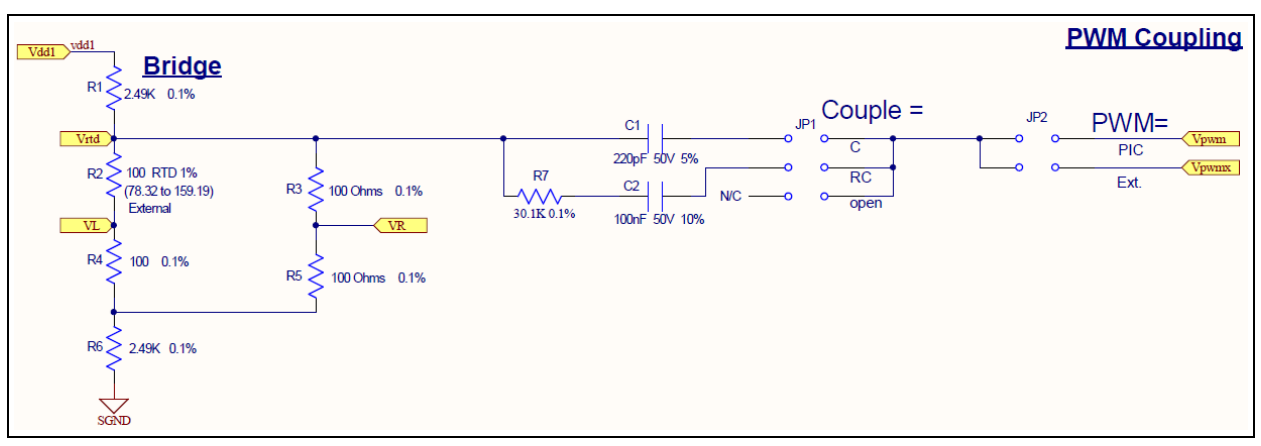

<span id="page-22-4"></span>*FIGURE 3-1: Bridge with PWM Interference.*

The RTD's resistance is a quadratic polynomial in temperature (see **[Appendix C. "Conversion Polynomials"](#page-62-2)**). It can be approximated as a linear polynomial, with a temperature error less than  $\pm 1.3^{\circ}$ C, but that is not accurate enough for applications requiring an RTD. The point is that the resistance to temperature conversion is a non-linear relationship.

The RTD's resistance (R2) appears in the denominator of the equation describing the bridge's differential output voltage (VR – VL) as a function of Vdd1 and the resistors R1 to R6. This means that the relationship between R2 and VR – VL is also non-linear.

Fortunately, as will be discussed later, the firmware does the necessary calculations to overcome these non-linear relationships.

#### <span id="page-23-2"></span><span id="page-23-0"></span>**3.3 SIGNAL PROCESSING CIRCUITRY**

This circuitry includes two INAs, a VREF and corresponding filters. The MCP6N11's performance is contrasted with a three op amp INA based on the MCP6V27 and MCP6V26 auto-zeroed op amps.

#### **3.3.1 Voltage Reference**

[Figure 3-2](#page-23-1) shows the VREF block (not a fixed reference), which produces a buffered ratiometric (proportional to  $V_{DD}$ ) voltage (Vref). Vref keeps the INAs within their range, even when  $V_{DD}$  changes. Errors in Vref are subtracted out later in firmware.

The pole set at VREF's input matches Input Filter #1 and #2's Differential Mode (DM) poles so that power supply disturbances will be treated the same. Its output is 1.80V, which gives good output headroom for both INAs. The filter on the supply helps keep Vref quiet. R8 and R9 are 1% resistors to minimize circuit cost; the error in Vref is corrected in firmware (subtraction of Vref from INA output voltages).

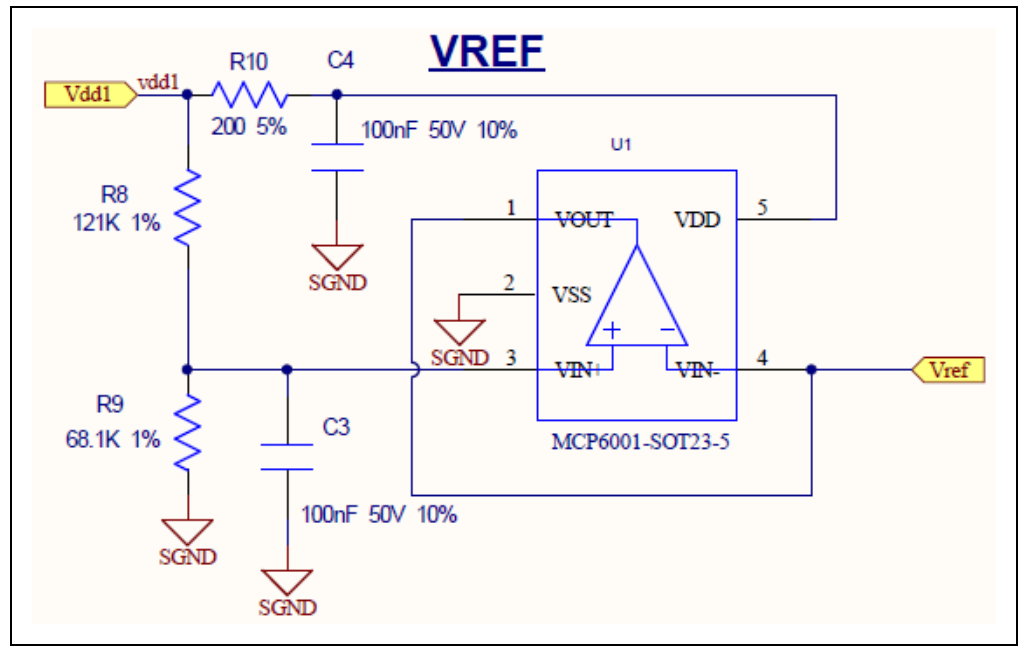

<span id="page-23-1"></span>*FIGURE 3-2: Voltage Reference.*

#### **3.3.2 First INA**

[Figure 3-3](#page-24-0) shows INA #1, which includes the Input Filter #1,  $mCaI$  #1 and Output Filter #1 blocks.

Input Filter #1 is a Differential Mode (DM) and Common Mode (CM), low-pass filter. The CM pole is at 800 Hz, so that INA #1 will reject mains interference (at 50 Hz or 60 Hz); its CMRR is very good at low frequencies. The DM pole is at 38 Hz, for low CM-to-DM conversion error, at a reasonable price. R11 and R12 are small enough to have good EMI performance; C5-C7 are sized for the desired poles.

INA #1 (U2) is set to a DM gain of 201 V/V, and has its output shifted up by 1.80V (Vref), producing an output that uses most of the ADC's input range. INA #1's CMRR at 25 kHz is excellent (e.g., 92 dB). INA #1's PSRR rejects mains interference (e.g., harmonics of 50 Hz or 60 Hz). R17 and R18 are 0.1% resistors to minimize gain error (they can be lower precision, if the user modifies the firmware to calibrate offset and gain errors).

To minimize thermo-junction voltage effects, at INA #1's input, R11 and R12 are close together and in parallel. See AN1258 (*"Op Amp Precision Design: PCB Layout Techniques"*) for more information on this topic.

Output Filter #1 is a DM and CM, low-pass filter. The CM pole is at 8 Hz, for further rejection of CM interference. The DM pole is at 2.7 Hz; it is faster than the RTD, but slow enough to limit the output noise. C12 is large enough to cause minimal gain error (it causes a voltage division as it interacts with the ADC's input sampling capacitor,  $C_{HOLD}$  = 25 pF). R19 and R20 are small enough to have good EMI performance; C11-C13 are sized for the desired poles.

 $m$ Cal #1 triggers an internal calibration event in U1 (MCP6N11), which corrects its  $V_{OS}$ ; the pole is set for SW1's maximum bounce time (10 ms). R16 makes the EN/CAL pin of INA #1 act as a wired-OR logic input; an E/C signal can be sent from the PIC MCU independent of mCalSw's state.

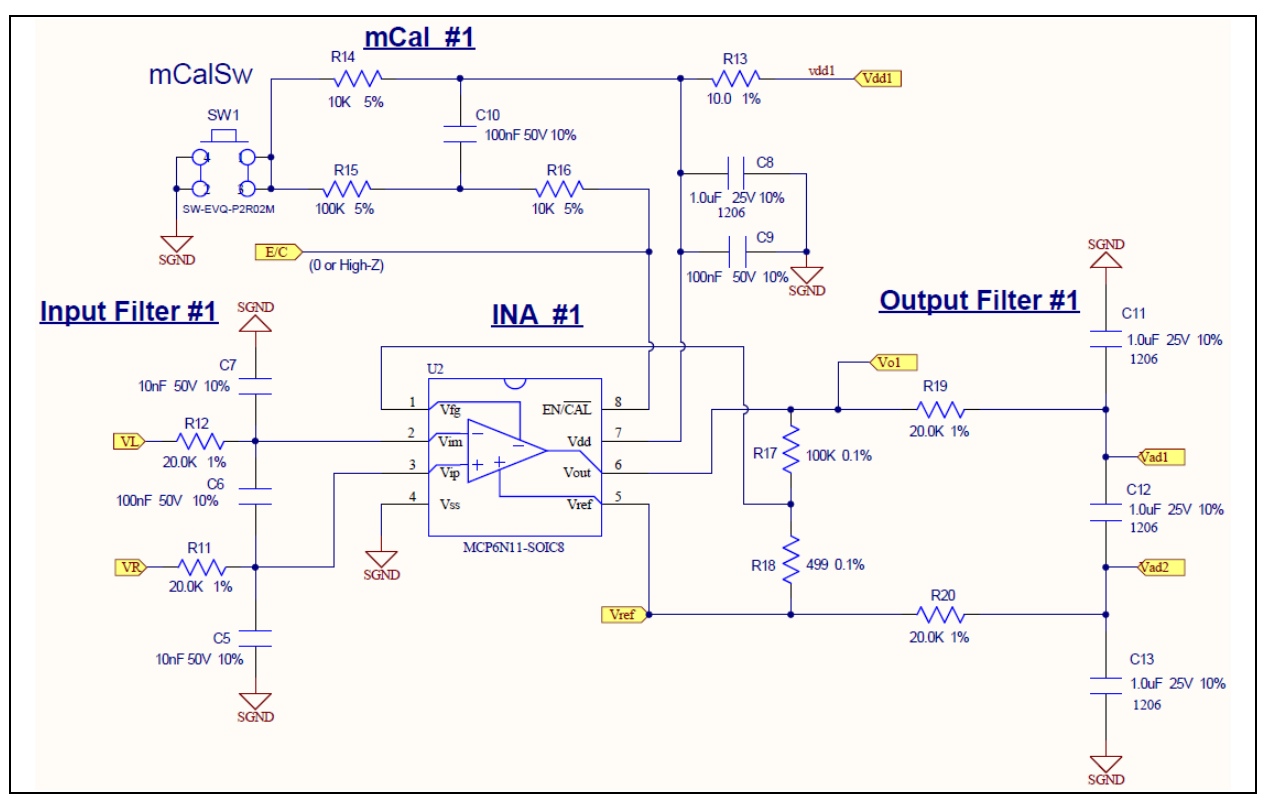

<span id="page-24-0"></span>*FIGURE 3-3: First INA.*

#### **3.3.3 Power Supply**

[Figure 3-4](#page-25-0) shows the power supply connections and filters. Power is provided at either the Lab Power Supply or by the USB connection. The R-C low-pass filters have a pole at 0.80 kHz, which reduces ripple and crosstalk from the PWM interference; they are symmetrically placed so that applying power at either end works well. L1 isolates the analog and digital supplies, to prevent digital signals from interfering with the analog signals; it produces an L-C pole at 23 kHz (a compromise between performance and cost). R23 is a bleed-off resistor that discharges the bypass capacitors when no power supply voltage is present; its power drain is not significant. The signal connectors shown are:

- 5.0V = An external connection to the analog power supply voltage
	- When the USB powers the board (no lab supply connected), it provides a convenient point to measure the USB's 5V power
	- When a lab supply powers the board (USB is not connected), it is connected here (at TP1)
- Vdd1 = Analog power supply voltage
- Vdd2 = Digital power supply voltage
- Vdd3 = USB 5V power

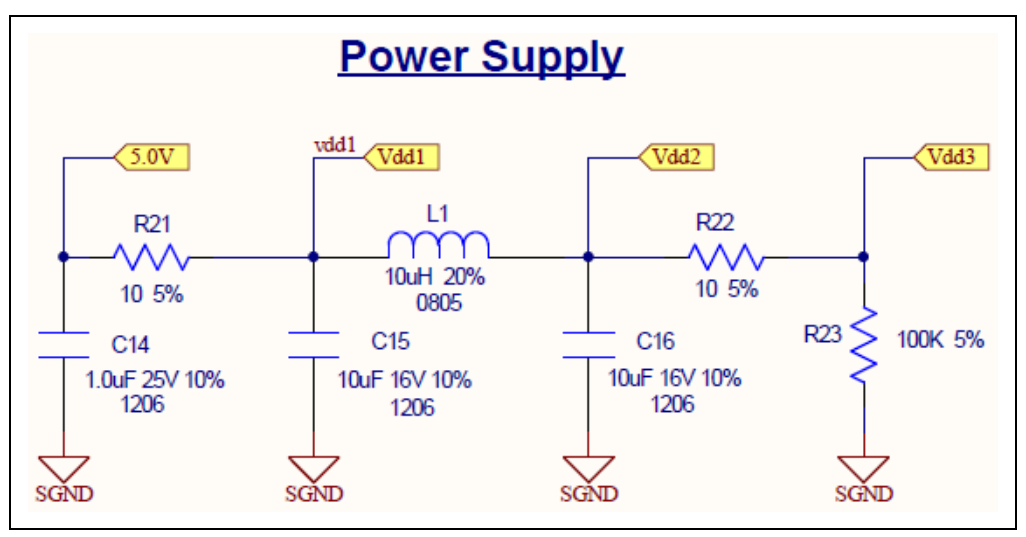

<span id="page-25-0"></span>*FIGURE 3-4: Power Supply.*

#### **CAUTION**

**When using the PC and USB, do not connect lab supplies to test points TP1 (+5.0V) and TP2 (GND). This avoids contention with the USB.**

**When using the bench setup (5V supply at TP1 (+5.0V) and TP2 (GND)), do not connect USB to the demo board. This avoids contention with the lab supply.**

#### **3.3.4 Second INA (Traditional Three Op Amp Implementation)**

[Figure 3-5](#page-26-0) shows INA #2, which provides a means of comparing the MCP6N11 to a traditional INA.

Input Filter #2 is the same as Input Filter #1, for ease of comparison. R24 and R25 provide a separate signal path, so that U3's input bias currents and U2's input bias currents don't interact.

INA #2 (U3, U4) is set to a DM gain of 201 V/V, and has its output shifted up by 1.80V (Vref), producing an output that uses most of the ADC's input range. INA #2's CMRR at 25 kHz is excellent (e.g., 96 dB). INA #2's PSRR rejects mains interference (e.g., harmonics of 50 Hz or 60 Hz). R27-R30 are 0.1% resistors to minimize gain error (they can be lower precision, if the user modifies the firmware to calibrate offset and gain errors). R31-R34 are 0.1% resistors to minimize gain error and maximize CMRR.

To minimize thermo-junction voltage effects, at INA #2's input, R24 and R25 are close together and in parallel. The gain resistors for U3 (R27-R30) are also close together and in parallel; R28 and R29 have not been combined into one resistor, to make this possible. The gain resistors for U4 (R31-R34) are also close together and in parallel. See AN1258 (*"Op Amp Precision Design: PCB Layout Techniques"*) for more information on this topic.

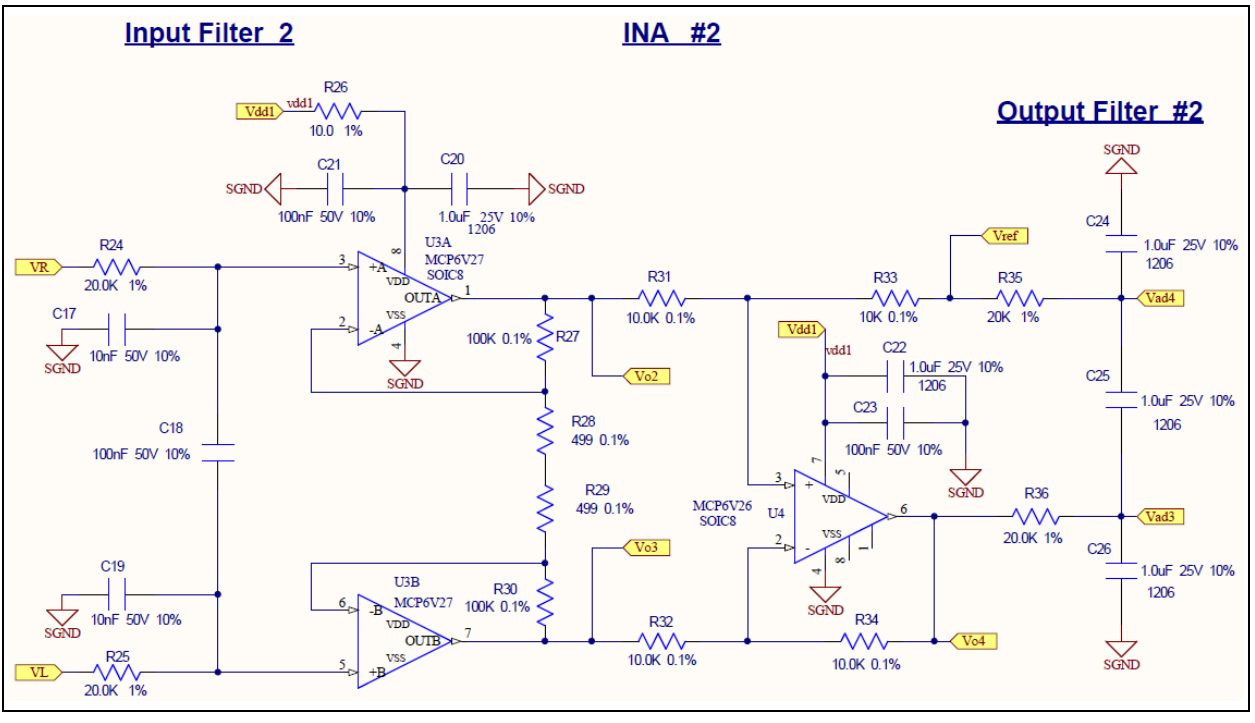

<span id="page-26-0"></span>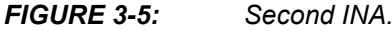

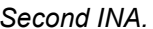

#### <span id="page-27-0"></span>**3.4 TEST POINTS**

[Figure 3-6](#page-27-2) shows the test points available to the user. See [Table 2-1](#page-19-4) for a list of their functions.

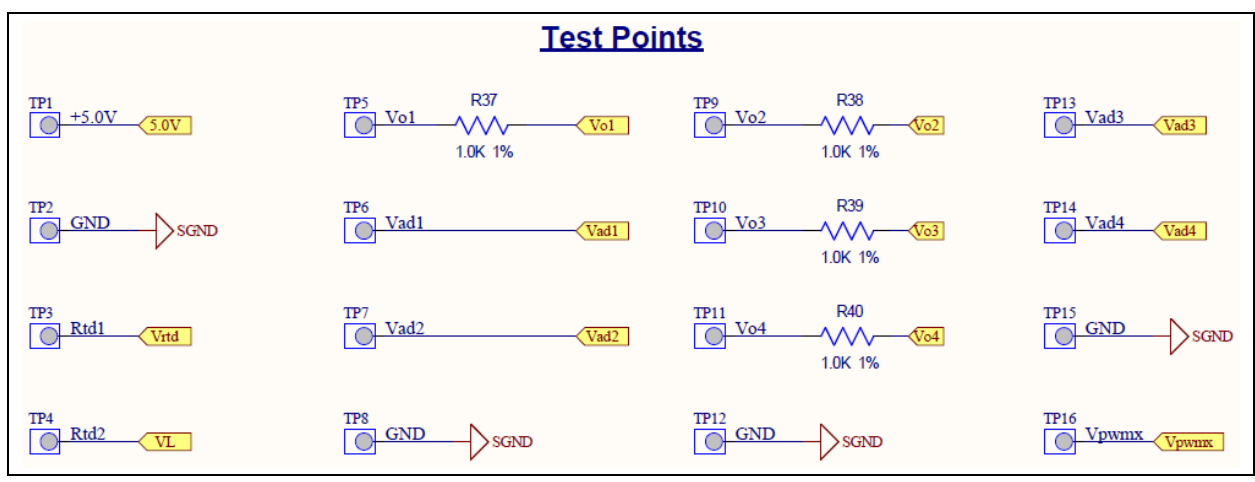

<span id="page-27-2"></span>*FIGURE 3-6: Test Points.*

### <span id="page-27-3"></span><span id="page-27-1"></span>**3.5 PIC MICROCONTROLLER**

[Figure 3-7](#page-28-0) shows the PIC microcontroller (USB PIC MCU) with analog connectors to the blocks previously shown, local supply bypassing, a 20 MHz ceramic resonator, ICSP header and USB header.

The four ADC inputs (Vad1 to Vad4) are multiplexed into the USB PIC MCU's internal 12-bit ADC. As discussed later on, the firmware takes the differences Vad1 – Vad2 and Vad3 – Vad4, which corrects VREF's output error (present at Vad2 and Vad4). Since the analog signal processing circuitry does not totally eliminate interference from the 25 kHz PWM signal or the mains (50 Hz or 60 Hz), some will appear at the ADC inputs. The 12-bit ADC supports a typical temperature resolution better than 0.09°C.

The PWM output (Vpwm) is a 5  $V_{P-P}$  digital signal at 25 kHz and 50% duty cycle. It emulates the CM interference from a motor control application.

The 20 MHz ceramic resonator runs the USB PIC MCU at a rate that supports the firmware tasks' overhead and the USB. An internal PLL Prescaler divides by 5, to produce a 4 MHz clock. The internal PLL then locks onto this clock and produces a 96 MHz output, which is divided down for the USB module's operation.

Use a low ESR capacitor for C27.

The ICSP header makes it possible to program the USB PIC MCU in circuit, for further user experiments.

The USB header provides the data link to the PC, where data is displayed on the included GUI.

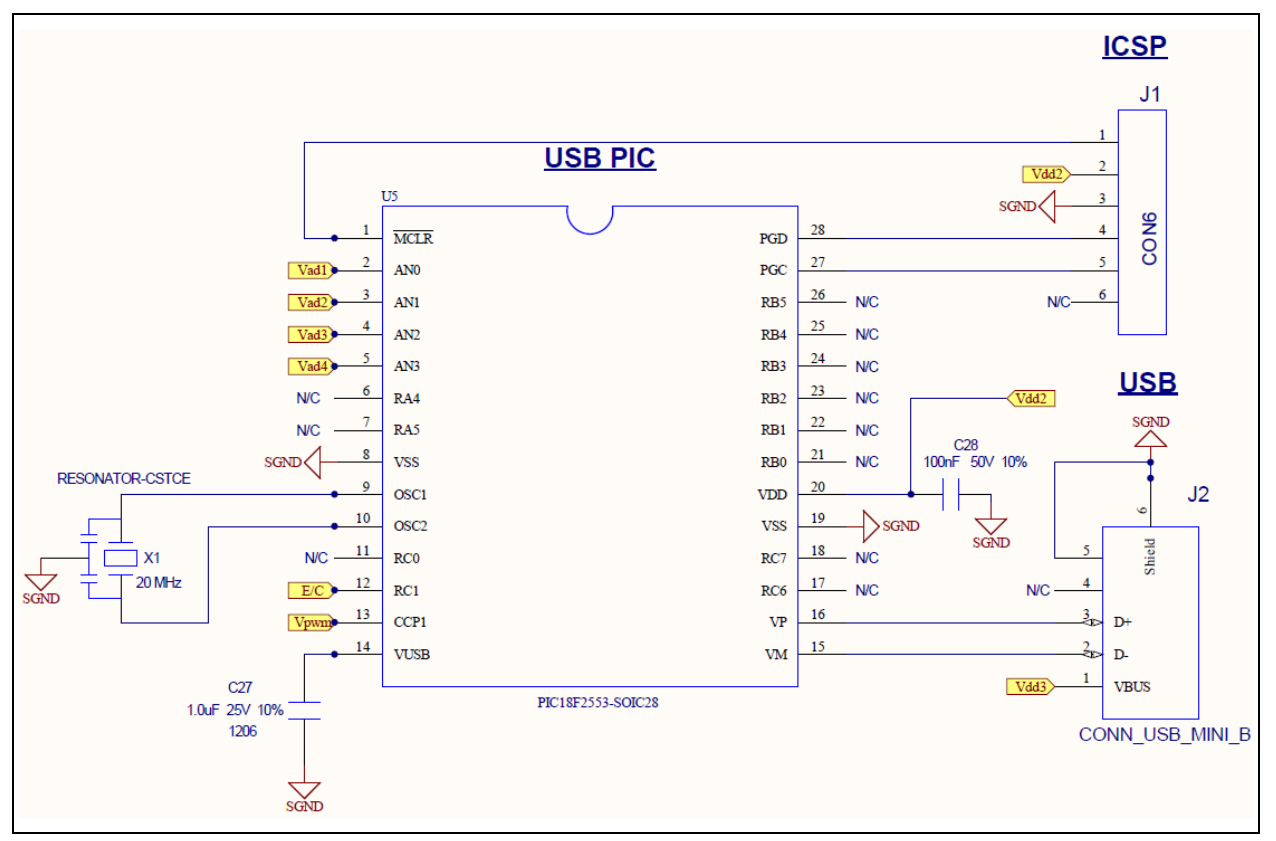

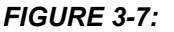

<span id="page-28-0"></span>*FIGURE 3-7: PIC Microcontroller.*

**[Section Chapter 4. "Firmware"](#page-30-3)** and **[Section Chapter 5. "Software GUI"](#page-36-4)** discuss in detail how the digitized data is processed, displayed and stored.

**NOTES:**

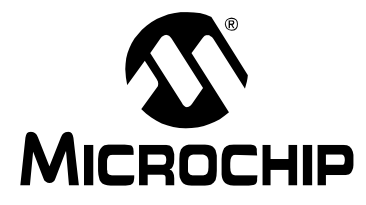

### **MCP6N11 AND MCP6V2X WHEATSTONE BRIDGE REFERENCE DESIGN USER'S GUIDE**

### <span id="page-30-3"></span>**Chapter 4. Firmware**

#### <span id="page-30-1"></span><span id="page-30-0"></span>**4.1 INTRODUCTION**

This chapter discusses the PIC microcontroller's firmware. Items discussed in this chapter include:

- • [Analog Signals at the ADC Inputs](#page-30-2)
- • [Data Conditioning](#page-31-0)
- • [Temperature Calculations](#page-32-0)
- • [Resistance Calculations](#page-33-0)
- • [Calibrating the MCP6N11](#page-33-1)
- • [Temperature Calibration](#page-34-0)
- • [PWM Output](#page-34-1)
- • [USB Communications](#page-34-2)

#### <span id="page-30-2"></span>**4.2 ANALOG SIGNALS AT THE ADC INPUTS**

As discussed in **[Section 3.2 "Bridge With PWM Interference"](#page-22-5)**, the relationship between the RTD temperature and RTD resistance is non-linear, as is the relationship between the RTD resistance and the bridge's differential output voltage. These non-linearities are corrected in firmware, because that minimizes the design cost.

**[Section 3.3 "Signal Processing Circuitry"](#page-23-2)** mentions that interference from the 25 kHz PWM signal and the mains (50 Hz or 60 Hz) is reduced significantly, but not totally eliminated, at the ADC inputs. The firmware uses averaging to reduce the effect of these interfering signals.

The 12-bit ADC supports a temperature resolution that could be as good as 0.05°C. Since the analog inputs do not go rail-to-rail, for a more robust solution, the resolution is reduced somewhat. The non-linear relationships mentioned above make the resolution change, depending on the RTD temperature. The firmware solution gives a resolution between 0.06°C and 0.09°C. Obviously, the ADC is not ideal, so the temperature error can be somewhat larger.

#### <span id="page-31-0"></span>**4.3 DATA CONDITIONING**

#### **4.3.1 Basic Digital Data**

The firmware on the PIC microcontroller inputs data for key analog DC voltages (Vad1 to Vad4), then converts them to digital ( $V_{AD1}$  to  $V_{AD4}$ ), with a 12-bit representation:

#### **EQUATION**

*VAD1 = INA #1's signal (Vad1) VAD2 = INA #1's VREF (Vad2) VAD3 = INA #2's signal (Vad3) VAD4 = INA #2's VREF (Vad4)*

#### **4.3.2 Data Sampling**

The DC analog voltages are sampled in this order:  $V_{AD1}$ ,  $V_{AD2}$ ,  $V_{AD3}$ , and  $V_{AD4}$ . Each voltage is sampled every 50 ms (a 20 SPS rate). Since the ADC samples all four voltages, it takes a total of 80 samples per second.

#### **4.3.3 Data Averaging and Output Data Rate**

The GUI tells the microcontroller the number of averages (n) or whether averaging is turned off. The GUI collects the averaged data from the microcontroller at adjustable time intervals.

When averaging is off, the firmware makes the latest sample available to the GUI. The samples are updated every 50 ms.

When averaging is on, the firmware calculates an exponential moving average, which is updated every 50 ms. These samples are made available for collection by the GUI. A higher number of averages (n) reduces noise more, but has a slower response. The following equation shows how  $V_{AD1}$ ,  $V_{AD2}$ ,  $V_{AD3}$ , and  $V_{AD4}$  (shown as  $x_k$ ) are averaged (shown as  $y_k$ ):

#### **EQUATION**

```
y<sub>k</sub> = α x<sub>k</sub> + (1 – α) y<sub>k-1</sub>
Where:
      n = 2, 4, 8, 16, 32, 64 or 128
      \alpha = 2/(n + 1)x_k = current sample
   y_{k-1} = previous average
     y_k = current average
```
#### <span id="page-32-0"></span>**4.4 TEMPERATURE CALCULATIONS**

It would be possible to convert the measured voltages into RTD resistance, then into RTD temperature. This approach adds overhead to the PIC MCU, so it was not done on this design; the firmware converts directly from INA voltage to temperature.

The firmware gives two estimates of the same RTD temperature, based on the outputs of INA #1 and INA #2:

#### **EQUATION**

*TRTD1 = RTD temperature from INA #1 (based on VAD1 – VAD2) TRTD2 = RTD temperature from INA #2 (based on VAD3 – VAD4)*

#### **4.4.1 Polynomial Estimate of Temperature**

**[Section C.3 "INA Voltage to Temperature"](#page-65-1)** discusses the conversion of V<sub>INA</sub> to T<sub>RTD</sub>. This section summarizes those results. To accommodate fixed point arithmetic,  $T_{\text{RTD}}$ and  $V_{\text{INA}}$  are scaled as follows:

#### **EQUATION**

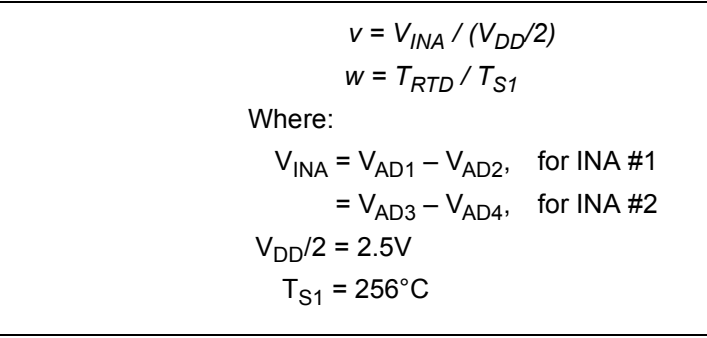

The firmware uses a cubic polynomial for the conversion. Its accuracy supports the 12-bit ADC we are using (1 LSB is between 0.055°C and 0.088°C, nominally).

#### **EQUATION**

 $w = K_0 + v (K_1 + v (K_2 + v (K_3))) \pm \varepsilon_W$  $T_{RTD} = wT_{SI} \pm \varepsilon_T$ Where:  $K_0 = 0.00002$  $K_1$  = 0.50417  $K_2$  = 0.07463  $K_3$  = 0.01370  $\varepsilon_{\text{W}}$  = Error in w  $\epsilon_T$  =  $\epsilon_W T_{S1}$  $|\epsilon_T| \leq 0.021$ °C  $T<sub>RTD</sub> = T<sub>RTD1</sub>$  INA#1  $T_{\text{RTD2}}$ , INA #2

The GUI collects 10 temperature estimates per second for each INA.

#### <span id="page-33-0"></span>**4.5 RESISTANCE CALCULATIONS**

For convenience of the user, the firmware gives two estimates of the RTD resistance. We do not need these estimates, since we convert directly from voltage to temperature. They are useful, however, to a user that wants to change the firmware or hardware.

The firmware gives two estimates of the same RTD resistance, based on the previously calculated of T<sub>RTD1</sub> and T<sub>RTD2</sub>; see [Appendix C. "Conversion Polynomials"](#page-62-2).

#### **EQUATION**

*R<sub>RTD1</sub>* = RTD resistance from INA #1 (based on T<sub>RTD1</sub>) *R<sub>RTD2</sub>* = RTD resistance from INA #2 (based on T<sub>RTD2</sub>)

To accommodate fixed point arithmetic,  $T_{\text{RTD}}$  and  $R_{\text{RTD}}$  are scaled as follows:

#### **EQUATION**

 $p = T_{RTD} / T_{SI}$  $q = (R_{RTD} - R_{S0})/R_{SI}$ Where:  $T_{S1}$  = +256°C  $R_{\text{S0}}$  = 120 Ω  $R_{S1}$  = 64 Ω

The RTD's resistance is estimated with this polynomial approximation (with scaling):

#### **EQUATION**

*q* =  $A_0$  + *p* ( $A_1$  + *p* ( $A_2$ )) ± ε<sub>O</sub>  $R_{RTD} = R_{SO} + q R_{SI} \pm \varepsilon_R$ Where:  $A_0 = -0.31251$  $A_1$  = 1.56353  $A_2$  = -0.05946  $\varepsilon_{\Omega}$  = Error in q  $\epsilon_{\rm R}$  =  $\epsilon_{\rm Q}$  R<sub>S1.</sub>  $|\epsilon_R| \leq 0.0053$  Ω  $R_{\text{RTD}}$  =  $R_{\text{RTD1}}$ , INA #1  $=$  R<sub>RTD2</sub>, INA#2 ε<sub>T</sub> = ε<sub>R</sub> / (*d*R<sub>RTD</sub>/*d*T<sub>RTD</sub>)

The GUI collects 10 resistance estimates per second for each INA.

#### <span id="page-33-1"></span>**4.6 CALIBRATING THE MCP6N11**

When JP3 is set to position #1, the PIC MCU can send an mCal signal to the MCP6N11 device. This happens when the GUI sends a signal to the PIC MCU (via USB) to start an mCal event. The effect of this signal is to internally re-calibrate the MCP6N11 devices' input offset voltage; its output is high-impedance while this re-calibration is in progress.

#### <span id="page-34-0"></span>**4.7 TEMPERATURE CALIBRATION**

#### **4.7.1 Single Point Calibration**

One of the user options available in our Thermal Management GUI (see **[Chapter 5. "Software GUI"](#page-36-4)**) is a single-point (offset) calibration (usually at 50°C); it helps to correct for both circuit and RTD errors.

The GUI calculates the errors and sends calibration coefficients to the USB PIC MCU, which correct all subsequent temperature values. These corrections are simple subtractions.

- **Note 1:** The demo board initially has the calibration coefficient set to zero.
	- **2:** Only a single point calibration will be provided for our demo board.

#### **4.7.2 Higher Order Calibrations**

Higher order calibrations are potentially more accurate. With two temperature measurements (e.g., at 0°C and +100°C), it is possible to do a linear correction (offset and gain). With three temperature measurements (e.g., at  $0^{\circ}$ C, +50 $^{\circ}$ C, and +100 $^{\circ}$ C), it is possible to do a quadratic correction (offset, gain, and bow). These corrections require firmware modifications by the user.

#### **4.7.3 Circuit Calibration**

Separating the circuit calibration from the temperature calibration gives more insight into error sources, but not more accuracy.

It is possible to do a separate circuit calibration by inserting a resistance in R2's place. For example, use the 0°C value of 100 $\Omega$  (±0.01%).

#### <span id="page-34-1"></span>**4.8 PWM OUTPUT**

The firmware sets the Vpwm output (pin 13) to produce a square wave with 5  $V_{\text{P-P}}$ , 25 kHz and 50% duty cycle. It runs continuously.

The manually set options on JP1 allow different coupling methods to the Wheatstone bridge, including no connection.

#### <span id="page-34-2"></span>**4.9 USB COMMUNICATIONS**

The USB PIC MCU device's clock runs on a 20 MHz ceramic resonator, which supports the microcontroller's firmware overhead and USB communications (see **[Section 3.5 "PIC Microcontroller"](#page-27-3)**).

The GUI provides a means for sending the following configuration information to the board via the USB:

- Temperature calibration coefficient
- Number of averages
- Strobe signal to trigger a  $V_{OS}$  calibration event (mCal) in INA #1

The firmware will send the following data to the GUI (in this order):  $V_{AD1}$ ,  $V_{AD2}$ ,  $V_{AD3}$ , V<sub>AD4</sub>, T<sub>RTD1</sub>, T<sub>RTD2</sub>, R<sub>RTD1</sub>, and R<sub>RTD2</sub>.

**NOTES:**

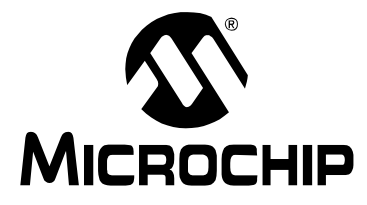

### <span id="page-36-4"></span>**MCP6N11 AND MCP6V2X WHEATSTONE BRIDGE REFERENCE DESIGN USER'S GUIDE**

## **Chapter 5. Software GUI**

#### <span id="page-36-1"></span><span id="page-36-0"></span>**5.1 INTRODUCTION**

This chapter discusses the PC's GUI. Items discussed in this chapter include:

- • [Platform Requirements](#page-36-2)
- • [USB Communications](#page-36-3)
- • [Display Data](#page-37-0)
- • [Calibrate Temperature](#page-37-1)
- • [Calibrate the MCP6N11](#page-37-2)
- • [Configuration Options](#page-37-3)
- • [Export Data to a File](#page-38-0)

The GUI is Microchip's "Thermal Management Utility" software. It downloads data from the USB PIC MCU, calculates one point calibration coefficients for  $T_{\text{RTD1}}$  and  $T_{\text{RTD2}}$ , sends them to the PIC MCU, sends an  $mca1$  event trigger signal, sends the number of averages, displays the data on a strip chart and exports data in different file formats, including text.

#### <span id="page-36-2"></span>**5.2 PLATFORM REQUIREMENTS**

The "Thermal Management Utility" software used for many of our thermal demo boards runs on Microsoft Windows (XP SP3, Vista, and 7 (64 and 32 bit)). It also needs the **.**NET2 framework package; the installer package will install it, if it is not on your machine.

#### <span id="page-36-3"></span>**5.3 USB COMMUNICATIONS**

The GUI sends configuration information to the firmware, via the USB. This includes: temperature calibration coefficient, number of averages and a strobe signal to trigger a  $V_{OS}$  calibration event (mCal) in INA #1.

The GUI collects the following (averaged) data from the firmware:  $V_{AD1}$ ,  $V_{AD2}$ ,  $V_{AD3}$ ,  $V_{AD4}$ , T<sub>RTD1</sub>, T<sub>RTD2</sub>, R<sub>RTD1</sub> and R<sub>RTD2</sub>. This data is collected at adjustable time intervals, with a default value of 200 ms (5 SPS per variable).

#### <span id="page-37-0"></span>**5.4 DISPLAY DATA**

The GUI uses a standard interface to display the temperature calibration coefficient and number of averages.

Displays the four voltages ( $V_{AD1}$  through  $V_{AD4}$ ) on a strip chart. Also displays the RTD temperature estimates ( $T<sub>RTD1</sub>$  and  $T<sub>RTD2</sub>$ ) on a strip chart, with a different y-axis. The RTD resistance estimates ( $R_{\text{RTD1}}$  and  $R_{\text{RTD2}}$ ) are not displayed on the strip chart.

The user will select the data to display on the strip chart. The vectors in bold blue font in [Figure 5-1](#page-37-4) can be displayed when their check boxes are checked (the ADC & F/W block represents the ADC internal to the PIC MCU and the firmware stored in its memory). The GUI requests the latest data from the microcontroller, after each sampling interval period has passed, and uses that data to perform the plotting and data calculations. Data between collection requests are not sent to the GUI.

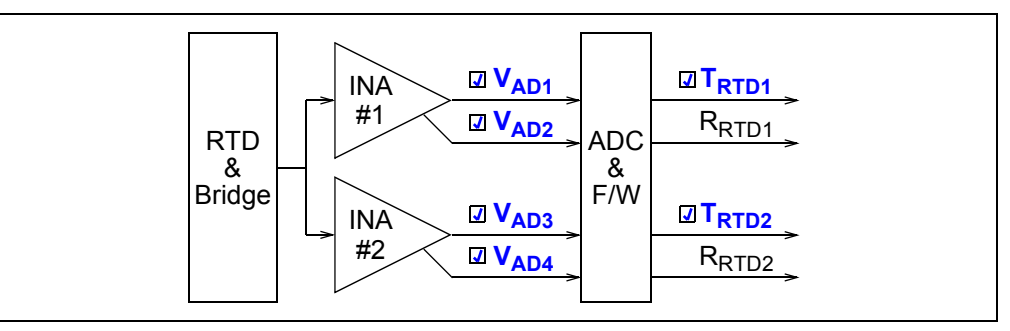

<span id="page-37-4"></span>*FIGURE 5-1: Selecting Vectors to Display on Strip Chart.*

#### <span id="page-37-1"></span>**5.5 CALIBRATE TEMPERATURE**

Supports a single-point calibration of  $T<sub>RTD1</sub>$  and  $T<sub>RTD2</sub>$ , at a temperature selected by the user. The GUI sends these calibration coefficients to the USB PIC microcontroller, which does the actual corrections.

#### <span id="page-37-2"></span>**5.6 CALIBRATE THE MCP6N11**

The MCP6N11 MCU internally re-calibrates its input offset voltage when any one of these three events occurs:

- Power up
- The user clicks the  $mca1$  push button in the GUI (which sends an  $mca1$  event signal to the PIC microcontroller)
- The user presses the  $mcals_W$  switch (SW1)

#### <span id="page-37-3"></span>**5.7 CONFIGURATION OPTIONS**

The GUI provides a means for sending the following configuration information to the firmware, via the USB bus:

- Temperature calibration coefficient
- Number of averages (n)
- Strobe signal to trigger a  $V_{OS}$  calibration event (mCal) in INA #1

#### <span id="page-38-0"></span>**5.8 EXPORT DATA TO A FILE**

Export all of the data ( $V_{AD1}$ ,  $V_{AD2}$ ,  $V_{AD3}$ ,  $V_{AD4}$ ,  $T_{RTD1}$ ,  $T_{RTD2}$ ,  $R_{RTD1}$  and  $R_{RTD2}$ ) to a user-selected text file. The GUI either sends the displayed data (limited to 500 time points) to the file, or sends "recorded" data over a selected time period (which has no time point limit).

Export the strip chart to a user-selected file, in one of several formats.

#### <span id="page-38-1"></span>**5.9 SCREEN CAPTURES**

All of the figures in this section have circled numbers that point to important features. These numbers correspond to the associated numbered list. Cross references to these numbers are displayed in the text as follows: (#1).

Some useful features, that may be hard to find, include:

- Resize Right Edge of Information Box ([#4\)](#page-40-0)
- Export Strip Chart
	- See **[Section 5.9.4.8 "Exporting Data Acquisition Box"](#page-46-0)**
	- Data File
	- Graphic File
- Maximize Strip Chart
	- See **[Section 5.9.4.9 "Maximized Strip Chart Display"](#page-47-0)**
	- Maximizes Strip Chart only
- Chart Menu (more chart options)
	- See **[Section 5.9.4.10 "Right Mouse Click \(inside the Strip Chart Area\)"](#page-48-0)**

#### **5.9.1 Data View Tab**

[Figure 5-2](#page-39-0) shows the default screen. On the left, the **Data View** tab (#[9](#page-40-1)) is selected, and the Strip Chart is displayed.

### **MCP6N11 and MCP6V2x Wheatstone Bridge Reference Design**

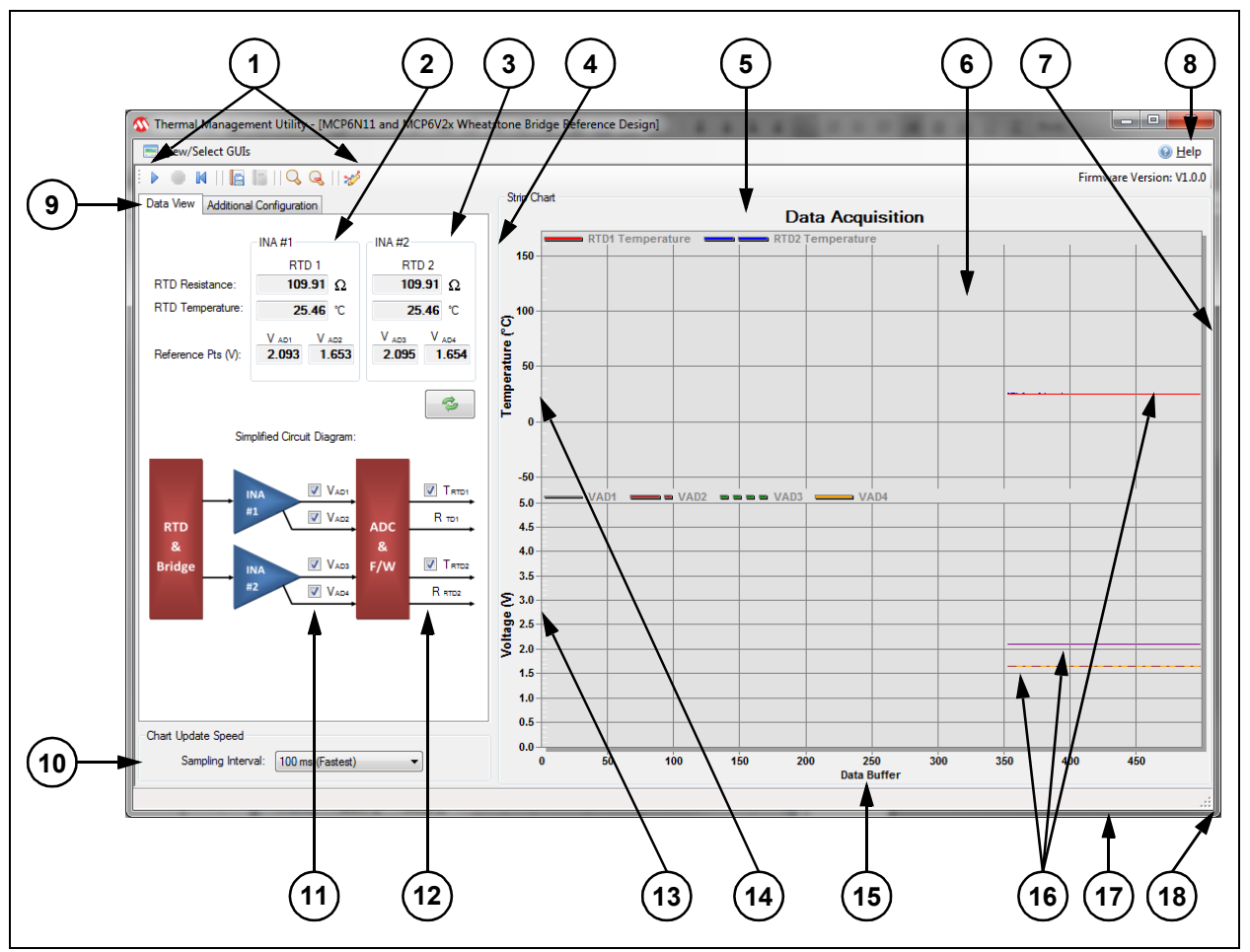

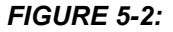

#### <span id="page-39-0"></span>*FIGURE 5-2: Data View Tab, with Strip Chart.*

The indicated features for [Figure 5-2](#page-39-0) are:

- <span id="page-39-1"></span>1. **Data Collection** buttons:
	- a) **Data Acquisition** Buttons (standard data collection).
		- **Start Acquisition Stop Acquisition Reset Chart Buffer**
	- b) **Record Acquisition** Buttons (data sent to a file, with user selected length). **Record Acquisition Stop Record Acquisition**
	- c) **Zoom** Buttons (resize Strip Chart). Zoom Information (click and drag inside Strip Chart) Zoom Out
	- d) **Chart Customization** Button. Open chart customization dialog
- 2. Current measured values for INA #1:
	- a) RTD Resistance
	- b) RTD Temperature
	- c)  $V_{AD1}$  Reference Point (voltage which changes with temperature)
	- d) V<sub>AD2</sub> Reference Point (voltage based on VREF)
- 3. Current measured values for INA #2:
	- a) RTD Resistance
	- b) RTD Temperature
	- c)  $V_{AD3}$  Reference Point (voltage which changes with temperature)
	- d)  $V_{AD4}$  Reference Point (voltage based on VREF)
- <span id="page-40-0"></span>4. Right edge of Information Box. To resize this box, Left Click this edge with the mouse and Drag.
- <span id="page-40-2"></span>5. Strip Chart area.
	- a) Double-click in this area to open the Strip Chart Dialog Box.
	- b) Right-click in this area to open another chart menu.
- 6. Strip Chart.
	- a) To zoom in on a smaller area, click on one corner and drag to the other corner (the magnifier icon appears).
	- b) To zoom out to the full Strip Chart area, click on the **Zoom Out** button ([#1\)](#page-39-1).
- 7. Right edge of GUI window. To resize this window, click this edge and drag.
- 8. **Help** button
- <span id="page-40-1"></span>9. **Data View** tab is selected
- 10. Sampling Interval drop-down menu (interval between stored and displayed points).
- 11. Data display boxes for ADC input voltages ( $V_{AD1}$  to  $V_{AD4}$ ).
- 12. Data display boxes for calculated temperatures ( $T_{\text{RTD1}}$  and  $T_{\text{RTD2}}$ ).
- 13. Y-axis for ADC input voltages ( $V_{AD1}$  to  $V_{AD4}$ ).
- 14. Y-axis for calculated temperatures ( $T<sub>RTD1</sub>$  and  $T<sub>RTD2</sub>$ ).
- 15. X-axis for collected data.
- 16. Strip Chart curves.
- 17. Bottom edge of GUI window. To resize this window, click this edge and drag.
- 18. Bottom Right corner of GUI window. To resize this window, click and drag.

#### <span id="page-41-0"></span>**5.9.2 Additional Configuration and RTD Temp Tabs**

[Figure 5-3](#page-41-3) shows that the **Additional Configuration** tab ([#22\)](#page-41-4) and **RTD Temp** sub-tab (#[23\)](#page-41-5) are selected, and the Strip Chart is displayed ([Figure 5-2](#page-39-0) has more information).

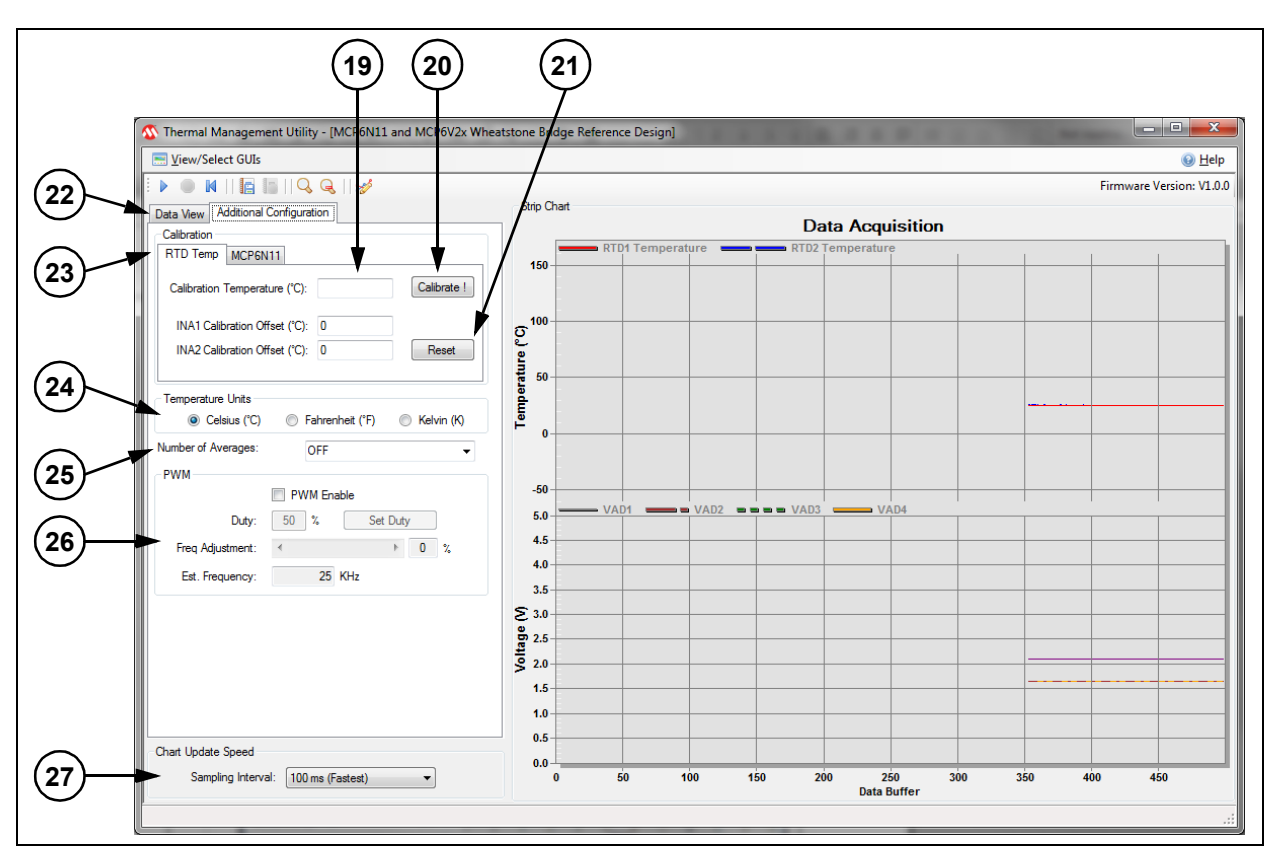

<span id="page-41-3"></span>*FIGURE 5-3: Additional Configuration and RTD Temp Tabs, with Strip Chart.*

- <span id="page-41-2"></span>19. Calibration input boxes:
	- a) Calibration Temperature (press the Calibrate ! button ([#20](#page-41-1)) when ready).
	- b) INA1 Calibration Offset (input temperature correction for INA1).
	- c) INA2 Calibration Offset (input temperature correction for INA2).
- <span id="page-41-1"></span>20. **Calibrate !** button (enter Calibration Temperature ([#19](#page-41-2)), then press when ready).
- 21. **Reset** button (resets Calibration inputs (#[19\)](#page-41-2) to 0).
- <span id="page-41-4"></span>22. **Additional Configuration** tab is selected.
- <span id="page-41-5"></span>23. **RTD Temp** sub-tab is selected.
- 24. **Temperature Units** selection radio buttons.
- 25. Number of Averages drop-down menu.
- 26. PWM inputs:
	- a) Enabled check box (turns on PWM output from PIC microcontroller and activates other features in the PWM box).
	- b) Duty input box (inputs duty cycle).
	- c) **Set Duty** button (sends updated value to the microcontroller).
	- d) Frequency Adjustment slider (changes the PWM frequency).
	- e) Approximate Frequency input box (adjusts PWM frequency; 25 kHz is preferred).
- 27. Sampling Interval drop-down menu (shown at 100 ms per sample).

#### **5.9.3 Additional Configuration and MCP6N11 Tabs**

[Figure 5-4](#page-42-0) shows that the **Additional Configuration** tab (#29) and **MCP6N11** sub-tab (#30) are selected, and the Strip Chart is displayed ([Figure 5-2](#page-39-0) has more information).

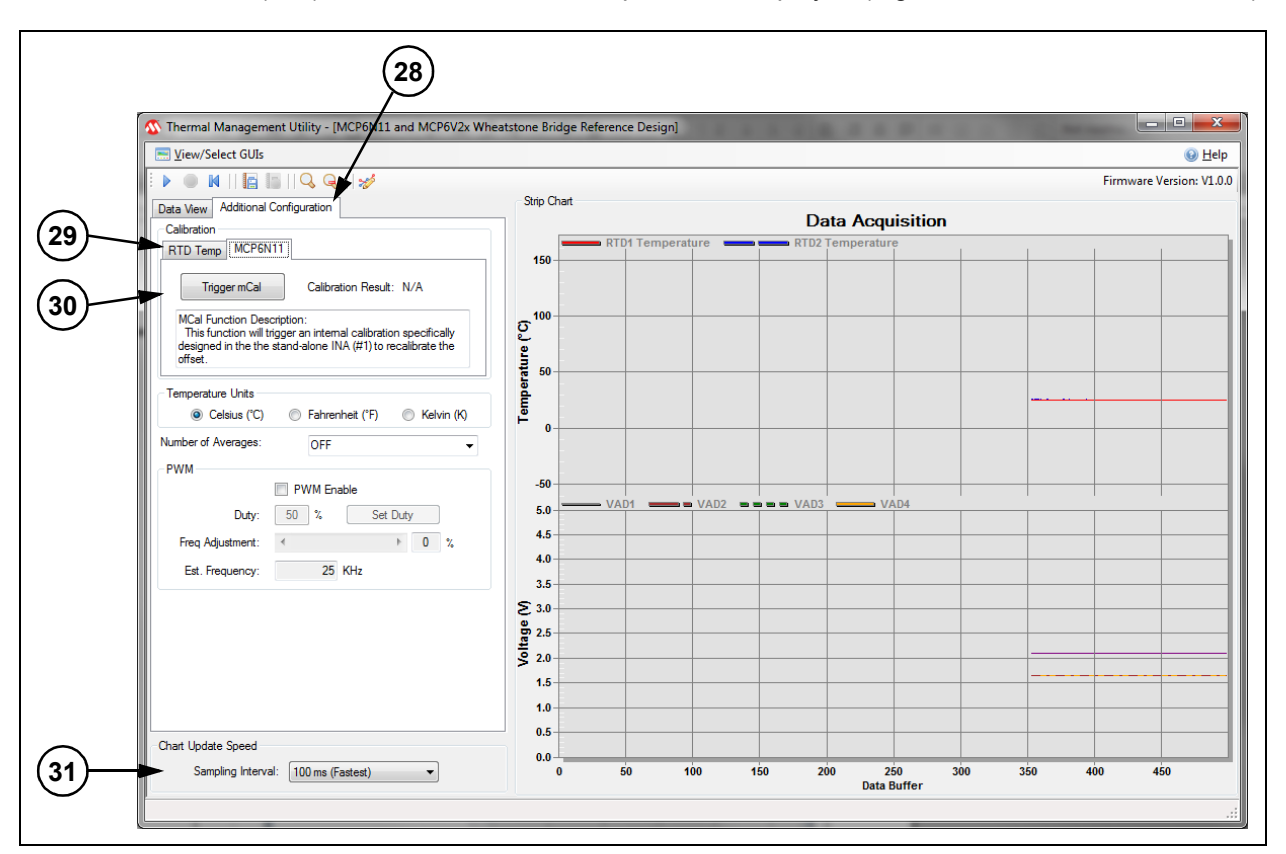

#### <span id="page-42-0"></span>*FIGURE 5-4: Additional Configuration and MCP6N11 Tabs, with Strip Chart.*

The indicated features for [Figure 5-4](#page-42-0) are:

- 28. **Additional Configuration** tab is selected.
- 29. **MCP6N11** sub-tab is selected.
- 30. **Trigger mCal** button; sends a trigger to INA #1 to recalibrate its offset.
- 31. Sampling Interval pull-down menu (shown at 100 ms per sample)

#### **5.9.4 Strip Chart Customization**

#### 5.9.4.1 DATA ACQUISITION CUSTOMIZATION – GENERAL TAB

[Figure 5-5](#page-43-0) shows the dialog box, with the **General** tab selected. To open this box, double-click inside the Strip Chart area (#5). The overall look and feel of the Strip Chart area can be changed here.

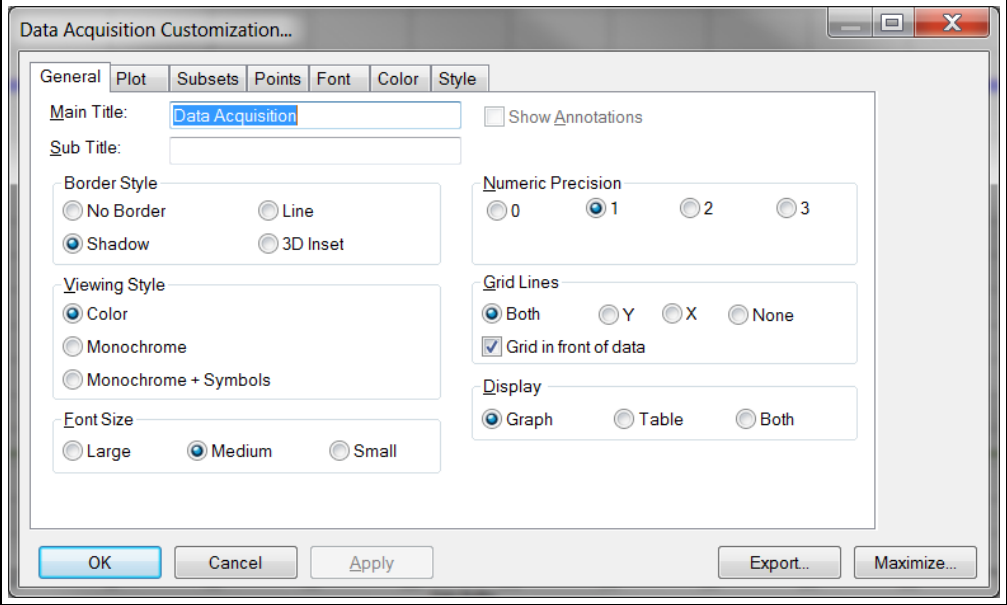

<span id="page-43-0"></span>*FIGURE 5-5: Data Acquisition Customization – General Tab.*

#### 5.9.4.2 DATA ACQUISITION CUSTOMIZATION – PLOT TAB

[Figure 5-6](#page-43-1) shows the Data Acquisition dialog box, with the **Plot** tab selected. To open this box, double-click inside the Strip Chart area ([#5\)](#page-40-2). The Strip Chart curve's axes and display types can be changed here.

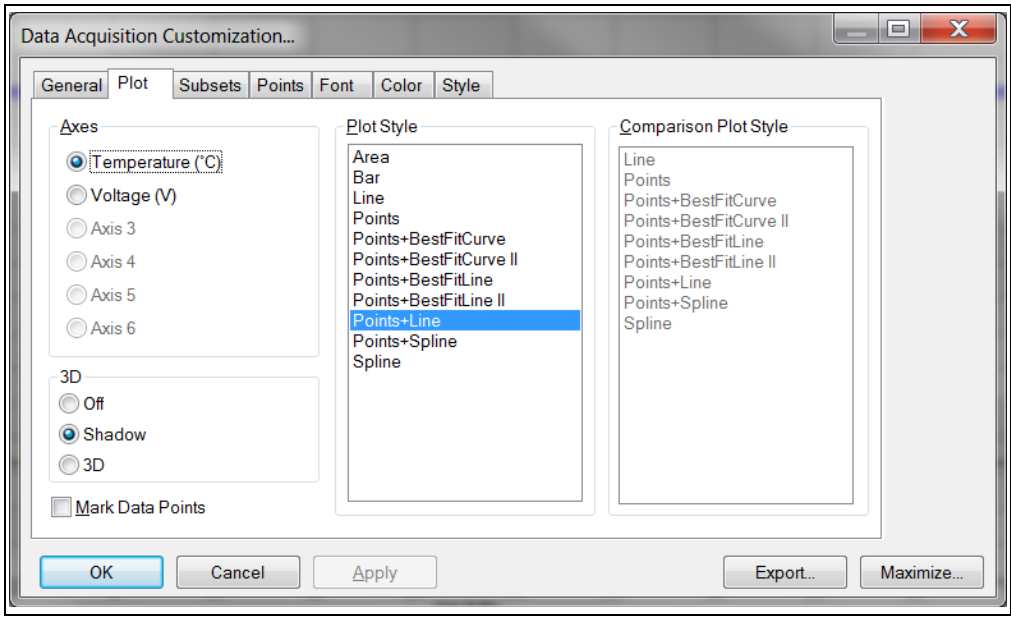

<span id="page-43-1"></span>*FIGURE 5-6: Data Acquisition Customization – Plot Tab.*

#### 5.9.4.3 DATA ACQUISITION CUSTOMIZATION – SUBSETS TAB

[Figure 5-7](#page-44-0) shows that the Data Acquisition Dialog box, with the **Subsets** tab selected. To open this box, double-click inside the Strip Chart area ([#5\)](#page-40-2). The Strip Chart curves can be selected, or de-selected, here.

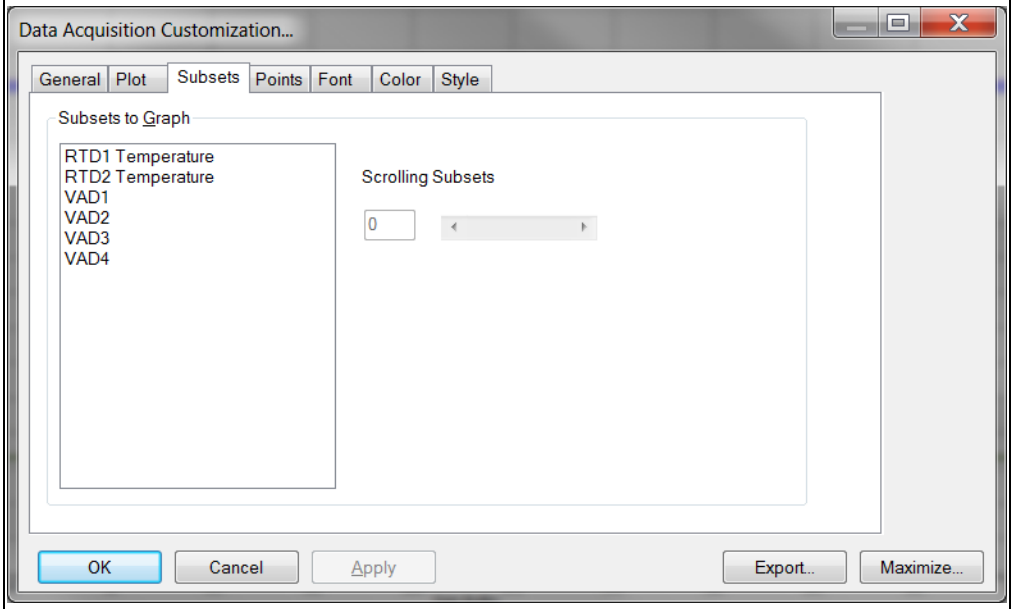

<span id="page-44-0"></span>*FIGURE 5-7: Data Acquisition Customization – Subsets Tab.*

5.9.4.4 DATA ACQUISITION CUSTOMIZATION – POINTS TAB

[Figure 5-8](#page-44-1) shows that the Data Acquisition dialog box, with the **Points** tab selected. To open this box, double-click inside the Strip Chart area (#[5](#page-40-2)). The number of points displayed on the Strip Chart's x-axis is changed here.

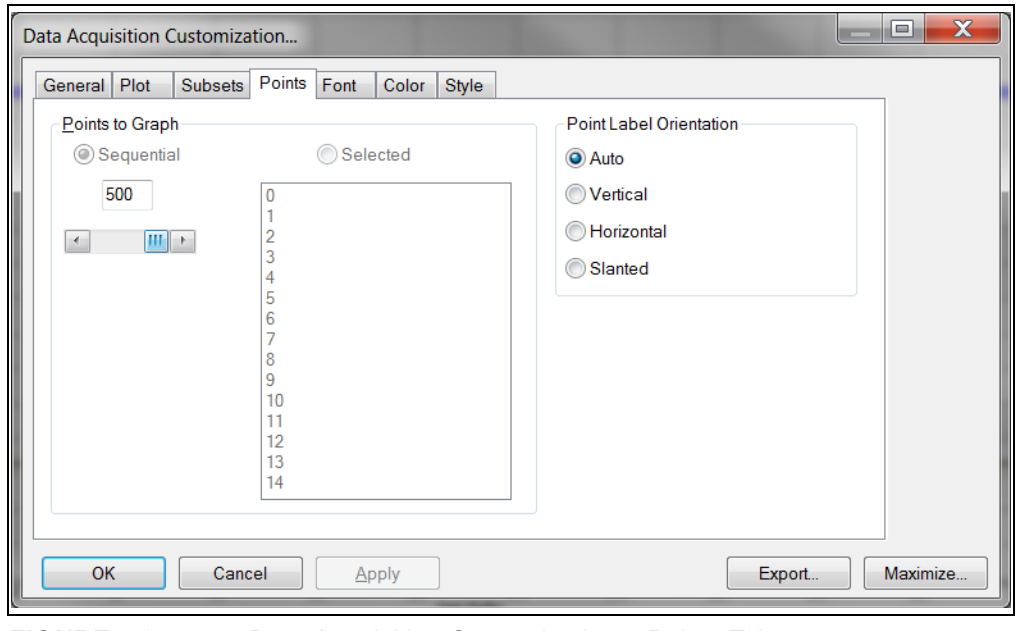

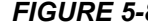

<span id="page-44-1"></span>*FIGURE 5-8: Data Acquisition Customization – Points Tab.*

#### 5.9.4.5 DATA ACQUISITION CUSTOMIZATION – FONT TAB

[Figure 5-9](#page-45-0) shows that the Data Acquisition dialog box, with the **Font** tab selected. To open this box, double-click inside the Strip Chart area ([#5\)](#page-40-2). The Strip Chart's font types and sizes are changed here.

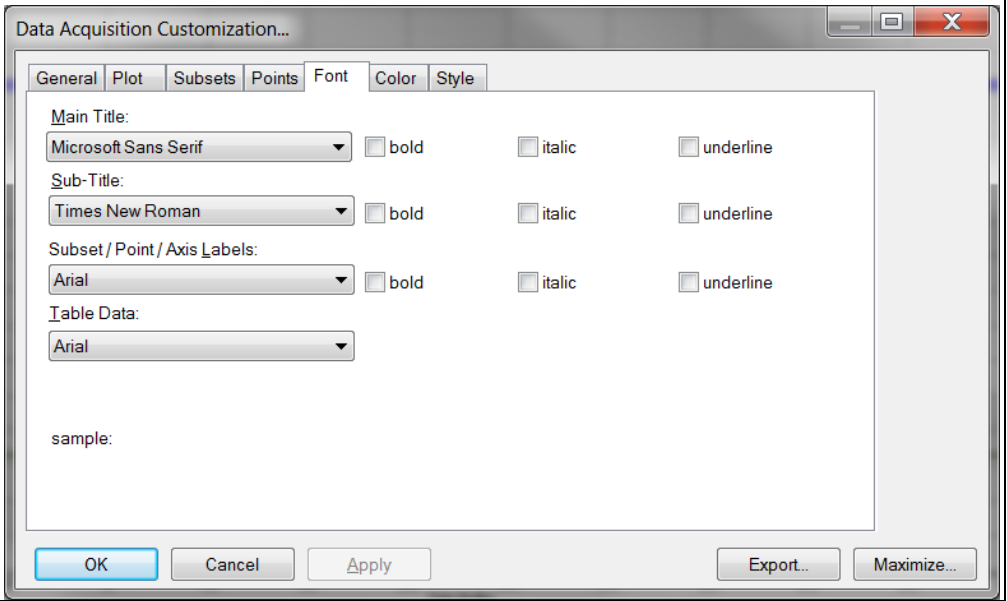

#### <span id="page-45-0"></span>*FIGURE 5-9: Data Acquisition Customization – Font Tab.*

#### 5.9.4.6 DATA ACQUISITION CUSTOMIZATION – COLOR TAB

[Figure 5-10](#page-45-1) shows that the Data Acquisition dialog box, with the **Color** tab selected. To open this box, double-click inside the Strip Chart area (#[5](#page-40-2)). The font and object colors are changed here.

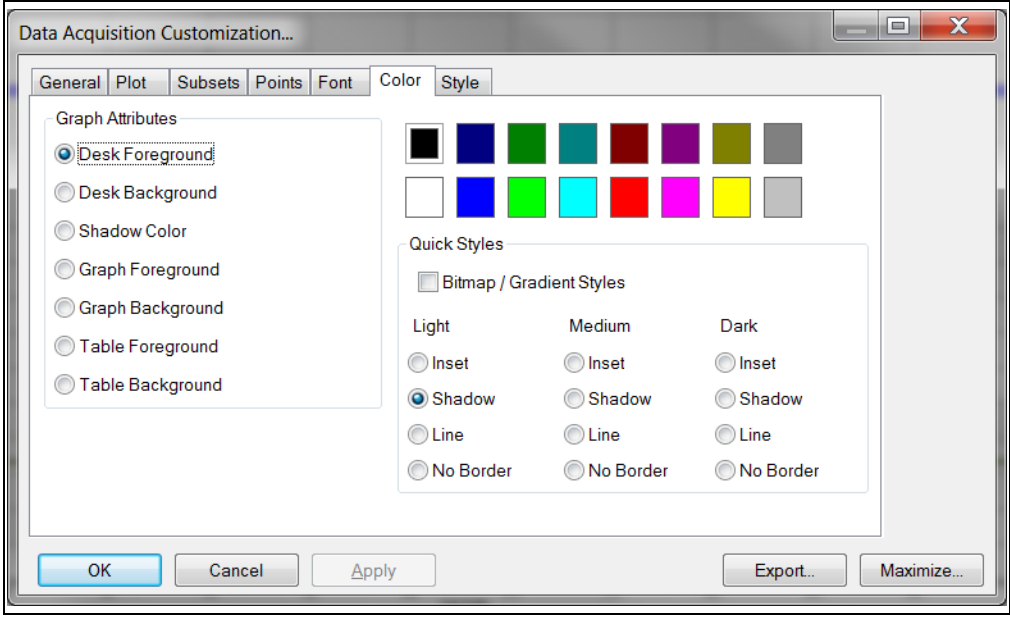

<span id="page-45-1"></span>*FIGURE 5-10: Data Acquisition Customization – Color Tab.*

#### 5.9.4.7 DATA ACQUISITION CUSTOMIZATION – STYLE TAB

[Figure 5-11](#page-46-1) shows that the Data Acquisition dialog box, with the Style tab selected. To open this box, double-click inside the Strip Chart area (#[5](#page-40-2)). The Strip Chart's curve colors are changed here.

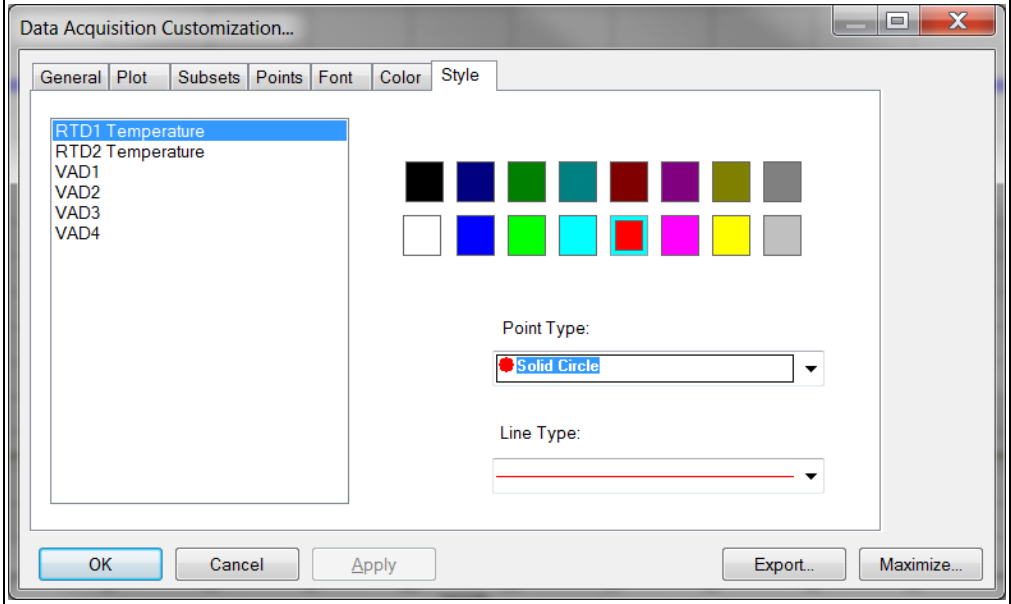

<span id="page-46-1"></span>*FIGURE 5-11: Data Acquisition Customization – Style Tab.*

#### <span id="page-46-0"></span>5.9.4.8 EXPORTING DATA ACQUISITION BOX

[Figure 5-12](#page-46-2) shows the Exporting Data Aquisition box. To open this dialog, double-click inside the Strip Chart area ([#5\)](#page-40-2)., then press the **Export** button on the bottom right (e.g., see [Figure 5-11](#page-46-1)). When the data is exported as a picture, its destination and size can be selected. When the data is exported as text, only its destination can be selected.

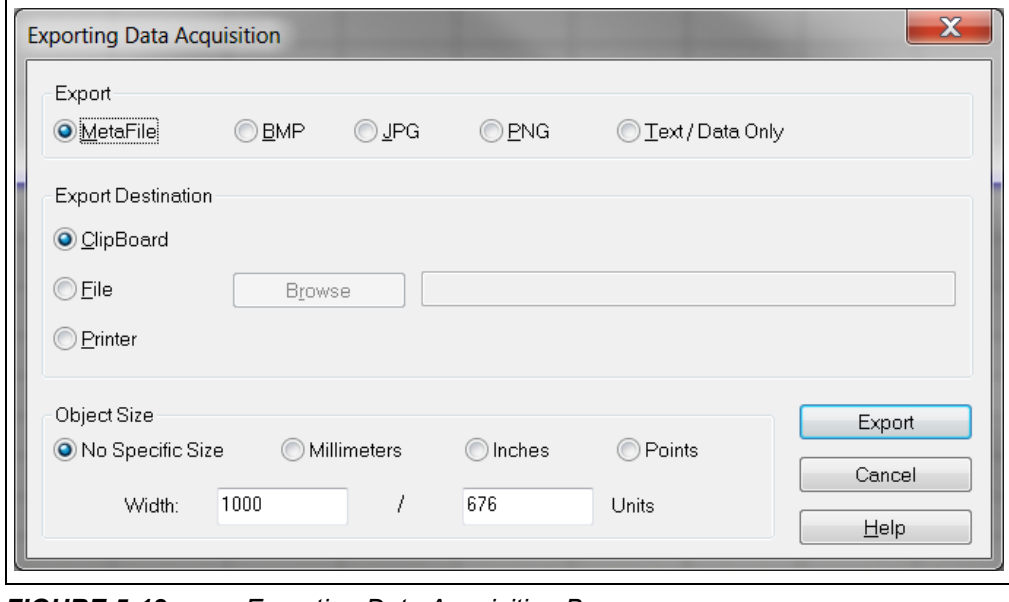

<span id="page-46-2"></span>*FIGURE 5-12: Exporting Data Acquisition Box.*

#### <span id="page-47-0"></span>5.9.4.9 MAXIMIZED STRIP CHART DISPLAY

[Figure 5-13](#page-47-1) shows the maximized strip chart display. To open this window (on the PC's main display), double-click inside the Strip Chart area (#5), then press the **Maximize …** button on the bottom right (e.g., see [Figure 5-11](#page-46-1)). To exit this screen, click on the top banner or press the "Esc" key on your keyboard.

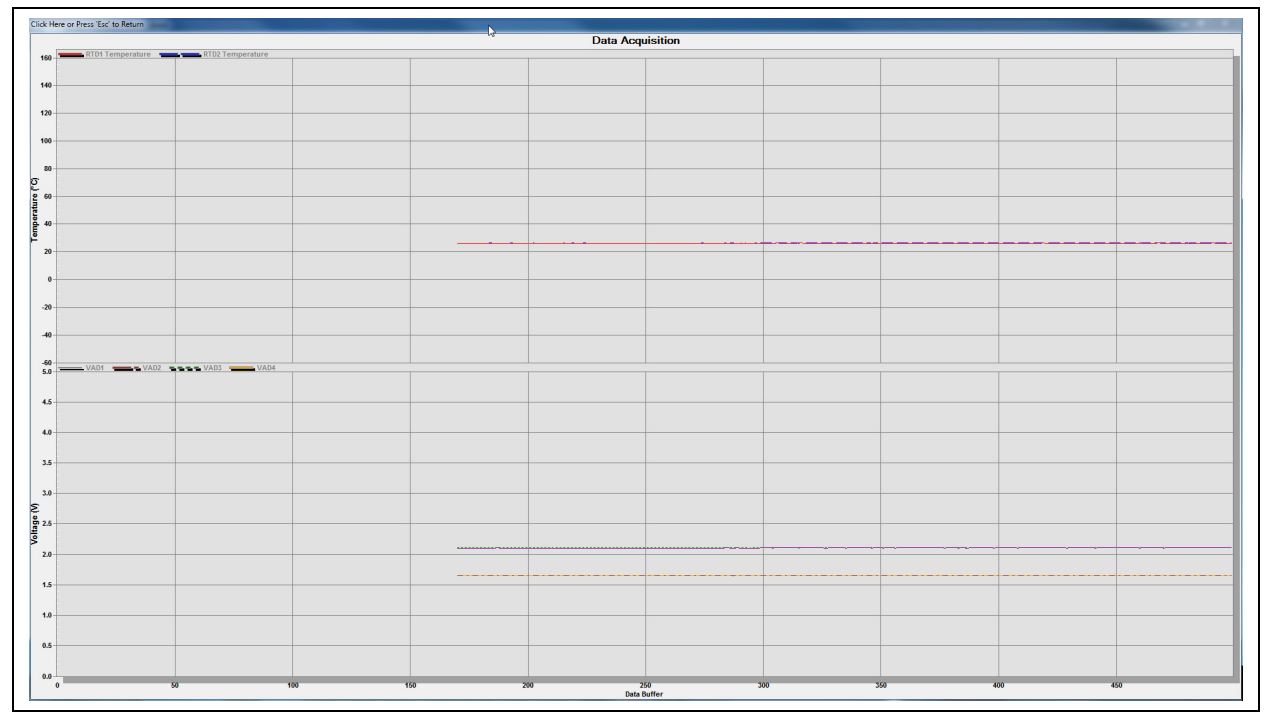

<span id="page-47-1"></span>*FIGURE 5-13: Maximized Strip Chart Display (under the Strip Chart Dialog Box).*

#### <span id="page-48-0"></span>5.9.4.10 RIGHT MOUSE CLICK (INSIDE THE STRIP CHART AREA)

[Figure 5-14](#page-48-1) shows a chart menu with more chart options. This window is opened (on the PC's main display) by right-clicking inside the Strip Chart area (#[5](#page-40-2)).

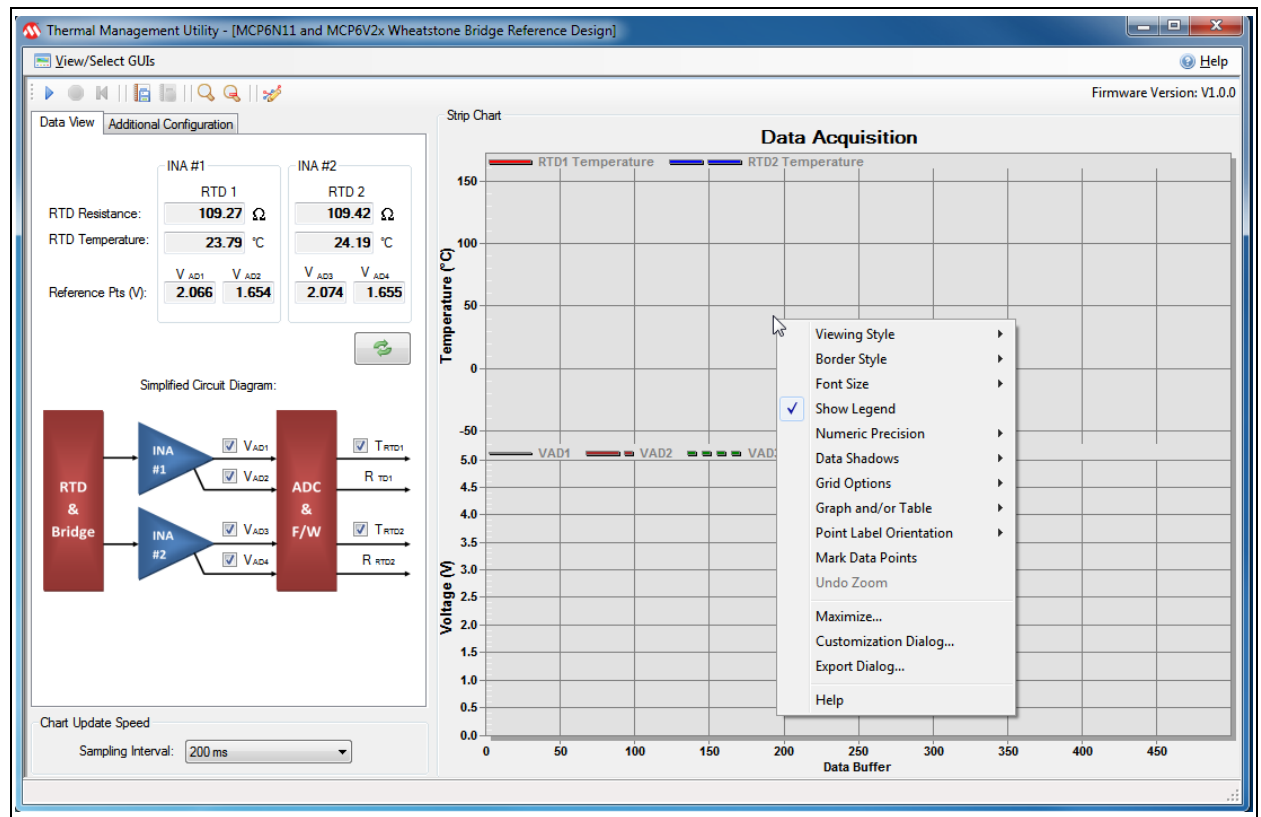

<span id="page-48-1"></span>*FIGURE 5-14: Chart Menu With More Chart Options (Right Click inside the Strip Chart Area).*

#### 5.9.4.11 ZOOMING IN AND OUT

Figure 5-15 shows the result of clicking and dragging inside the Chart Area; this will cause the Strip Chart to display the selected area only. To zoom out to full view, click the Zoom out button (second from right button under arrows #1 in Figure 5-2).

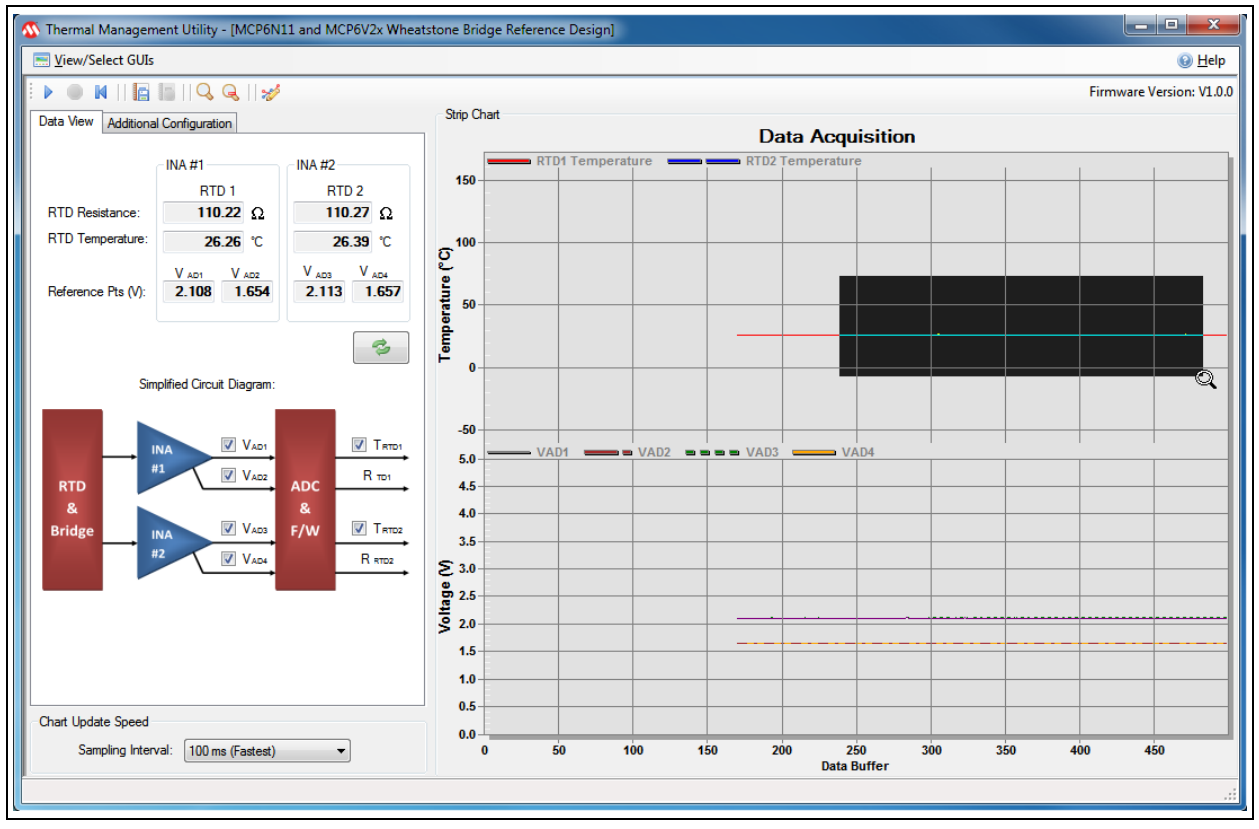

*FIGURE 5-15: Zoom In area in Strip Chart.*

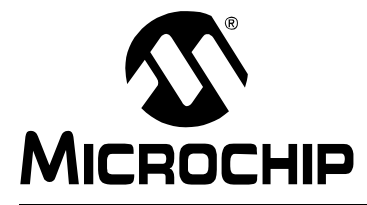

## <span id="page-50-2"></span>**MCP6N11 AND MCP6V2X WHEATSTONE BRIDGE REFERENCE DESIGN USER'S GUIDE**

### **Appendix A. Schematics and Layouts**

#### <span id="page-50-1"></span><span id="page-50-0"></span>**A.1 INTRODUCTION**

This appendix contains the following schematics and layouts for the MCP6N11 and MCP6V2x Wheatstone Bridge Reference Design:

- • [Board Schematic](#page-51-0)
- • [Board Top Silk Screen and Pads](#page-52-0)
- • [Board Top Metal Layer](#page-53-0)
- • [Board Ground Plane \(Second layer\)](#page-54-0)
- • [Board Power Plane \(Third layer\)](#page-55-0)
- • [Board Bottom Metal Layer \(top view\)](#page-56-0)
- • [Board Bottom Silk and Pads \(top view\)](#page-57-0)

[The Gerber files for this board are available on the Microchip website,](www.microchip.com)  [\(www.microchip.com\) and are contained in the zip file](www.microchip.com) *00354R3\_Gerbers.zip*. This is a four-layer PCB.

### **MCP6N11 and MCP6V2x Wheatstone Bridge Reference Design**

#### <span id="page-51-0"></span>**A.2 BOARD – SCHEMATIC**

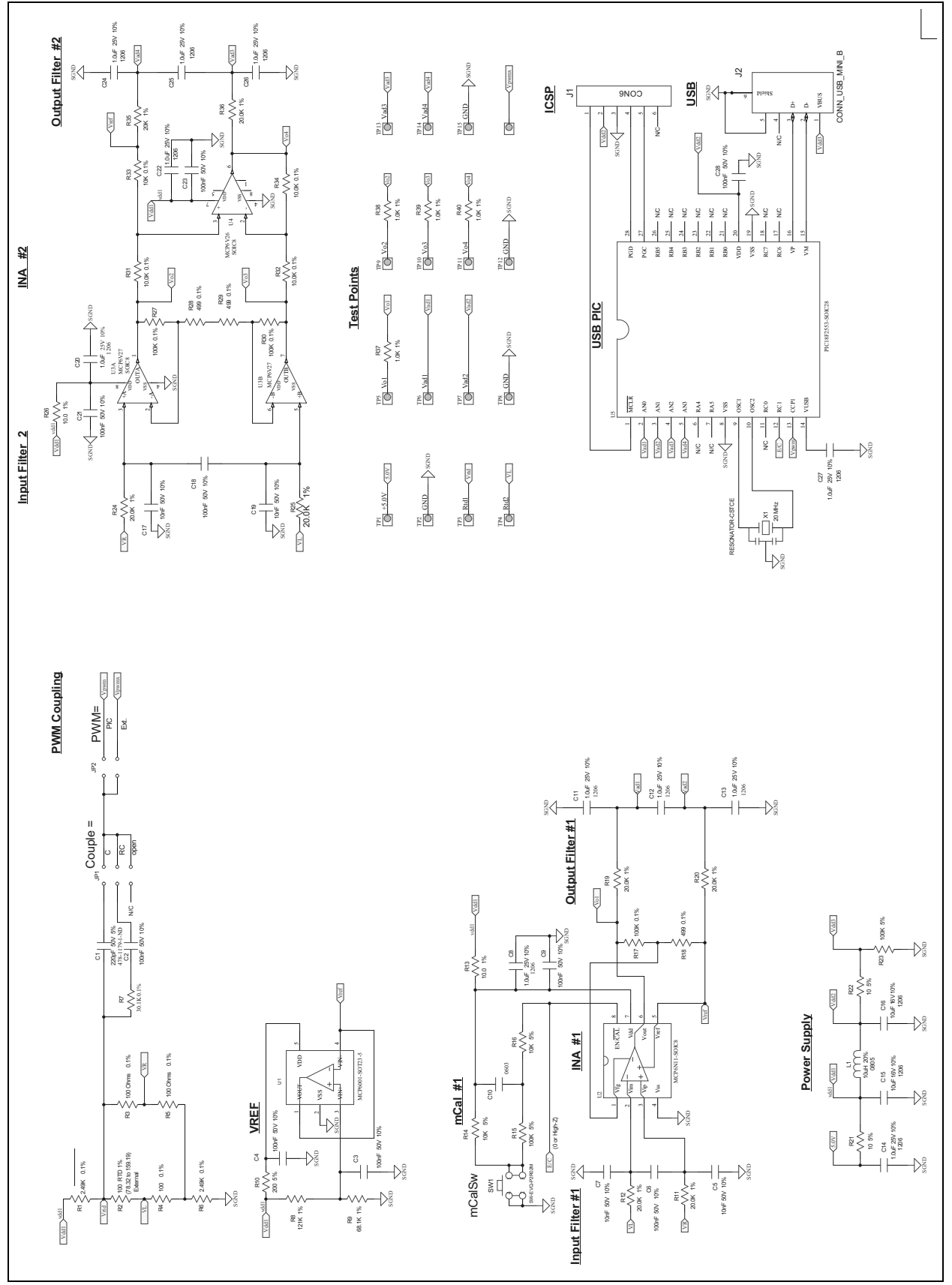

<span id="page-52-0"></span>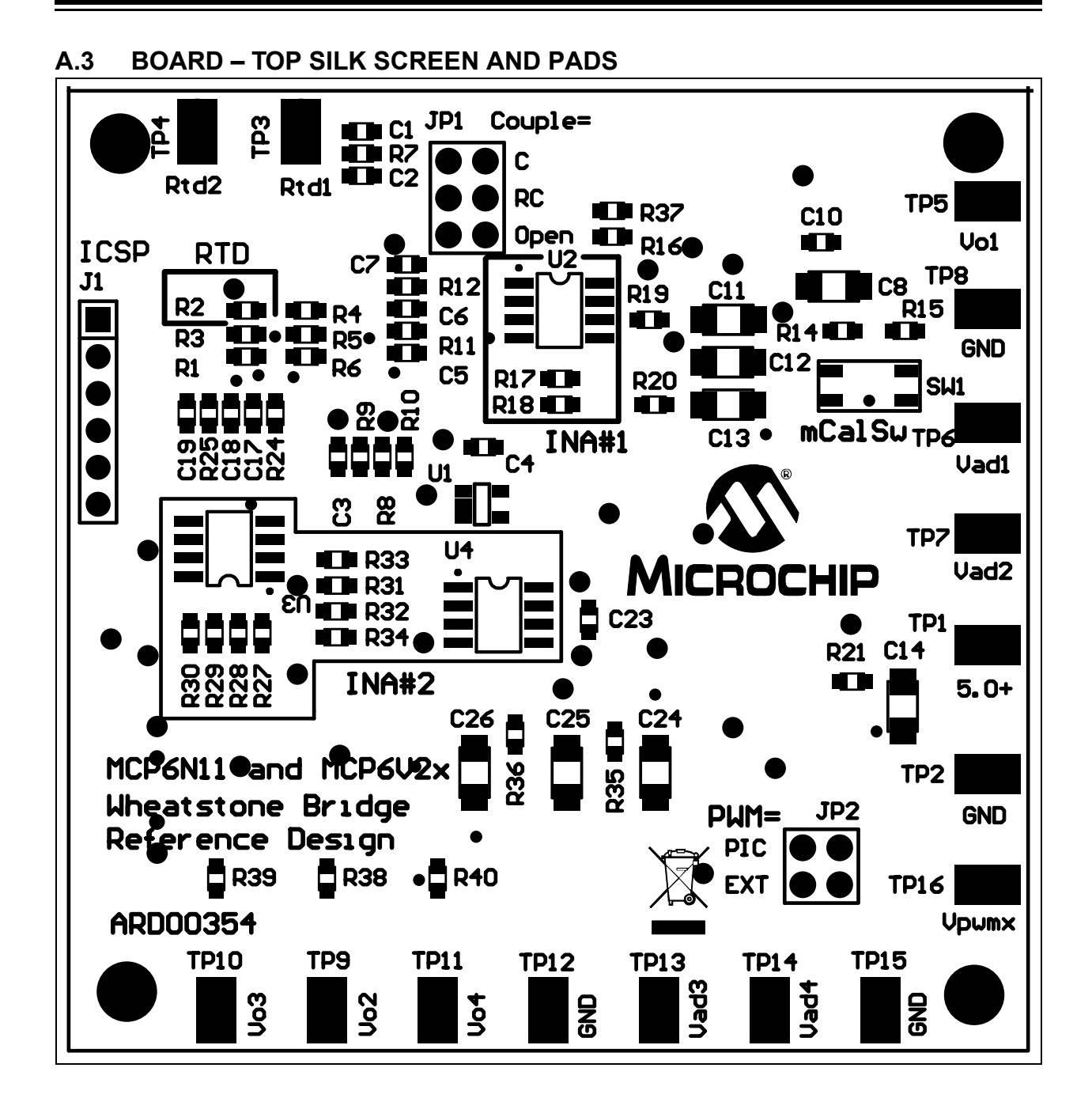

<span id="page-53-0"></span>**A.4 BOARD – TOP METAL LAYER**

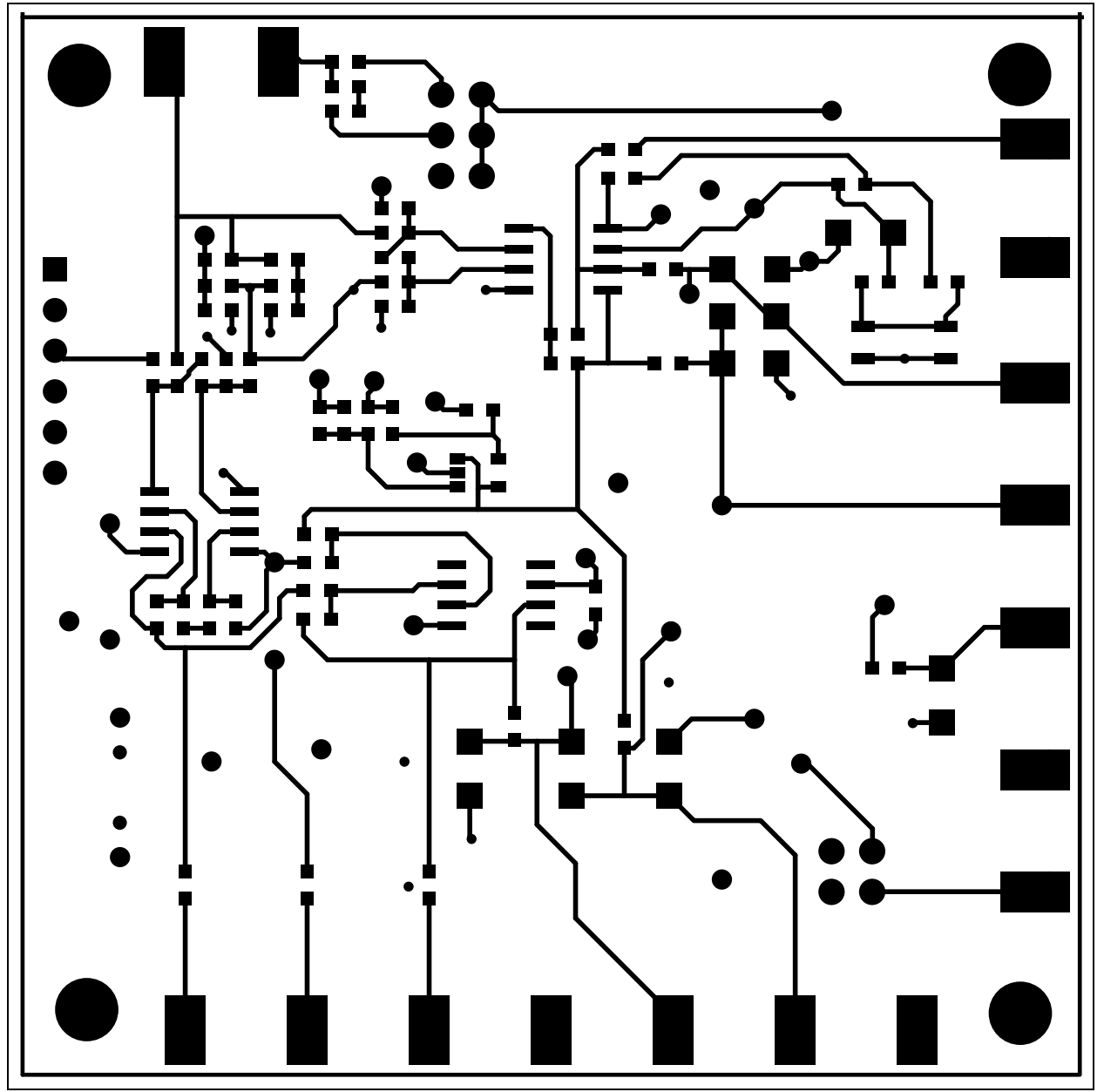

<span id="page-54-0"></span>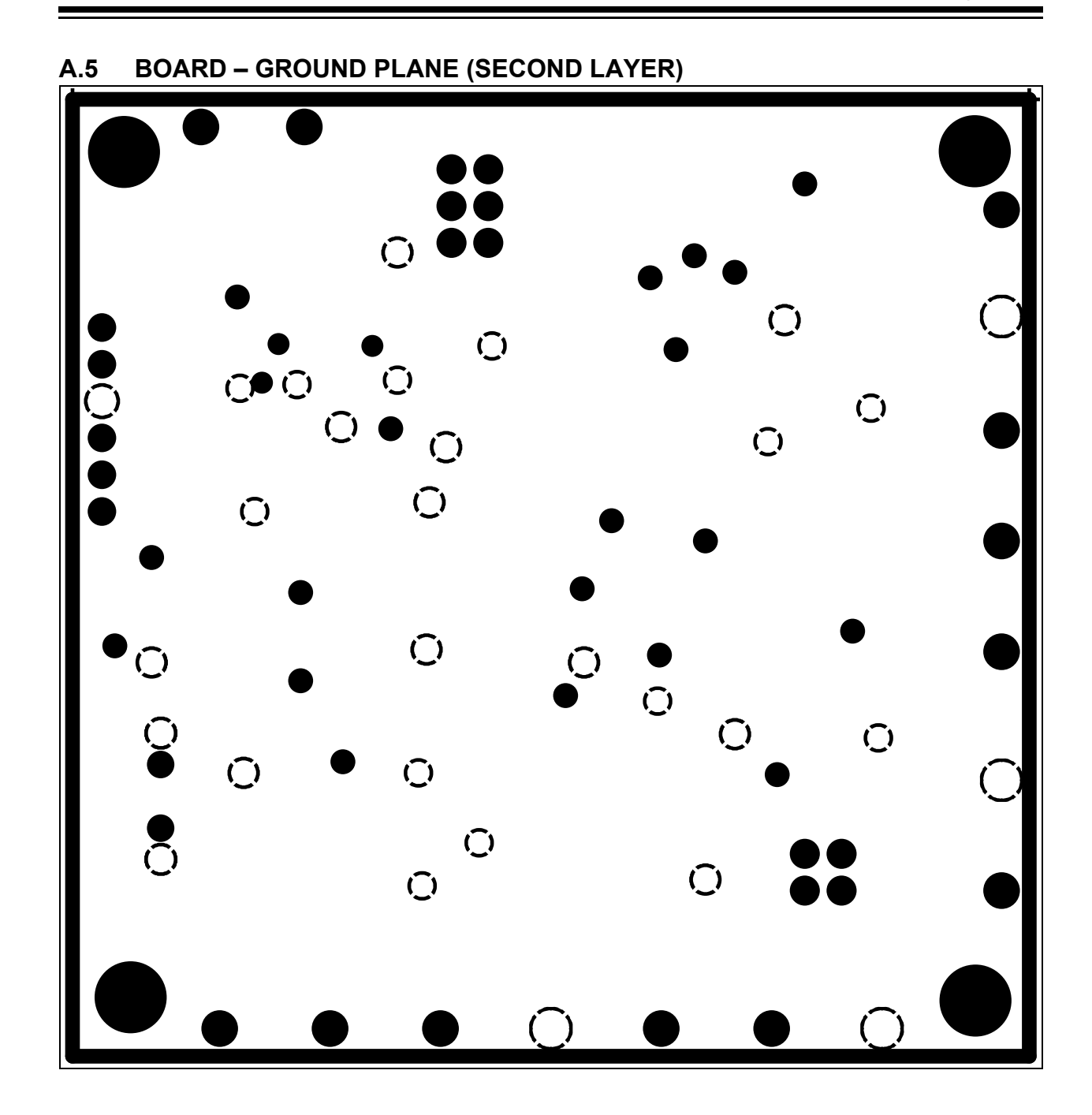

<span id="page-55-0"></span>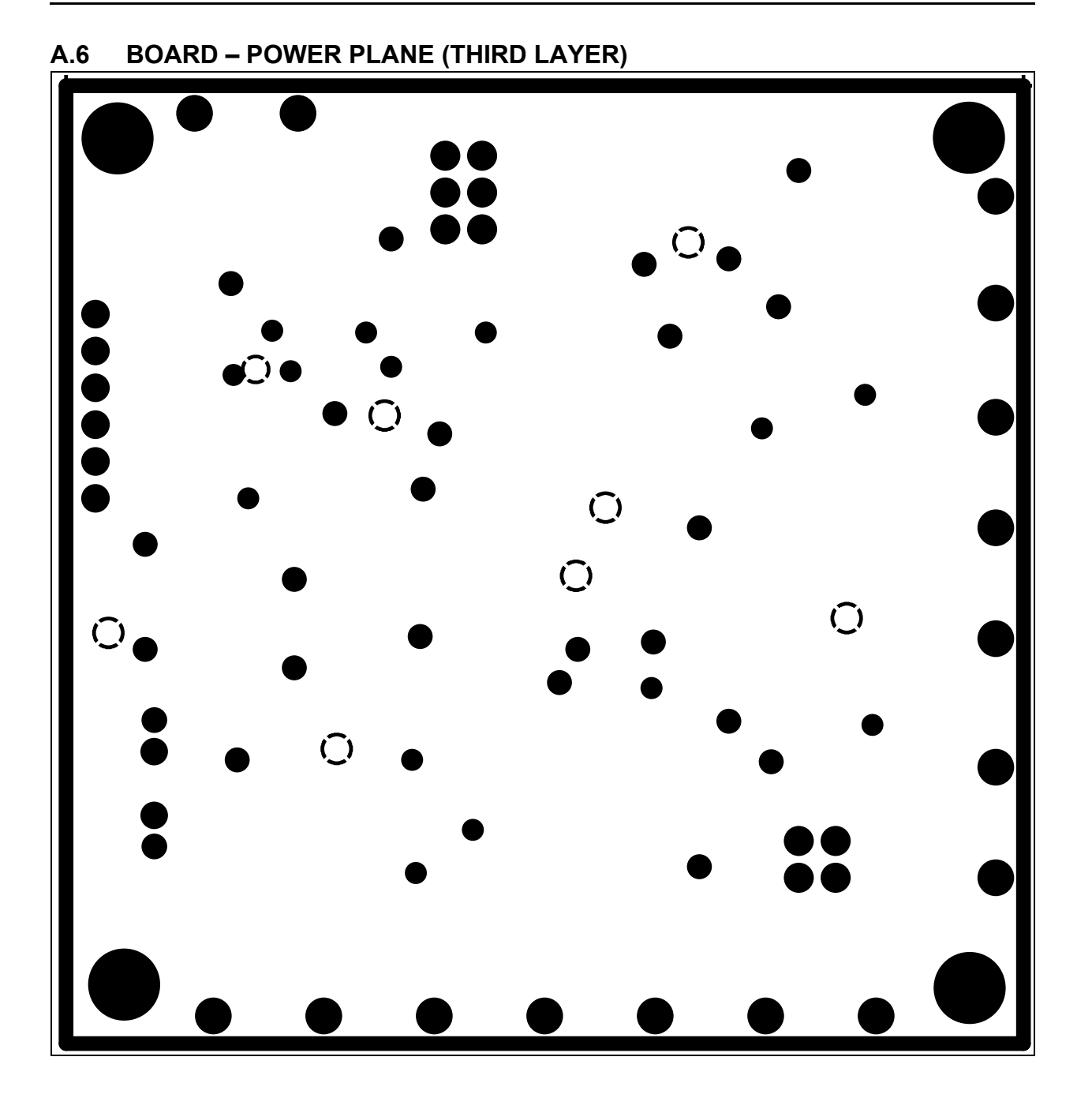

<span id="page-56-0"></span>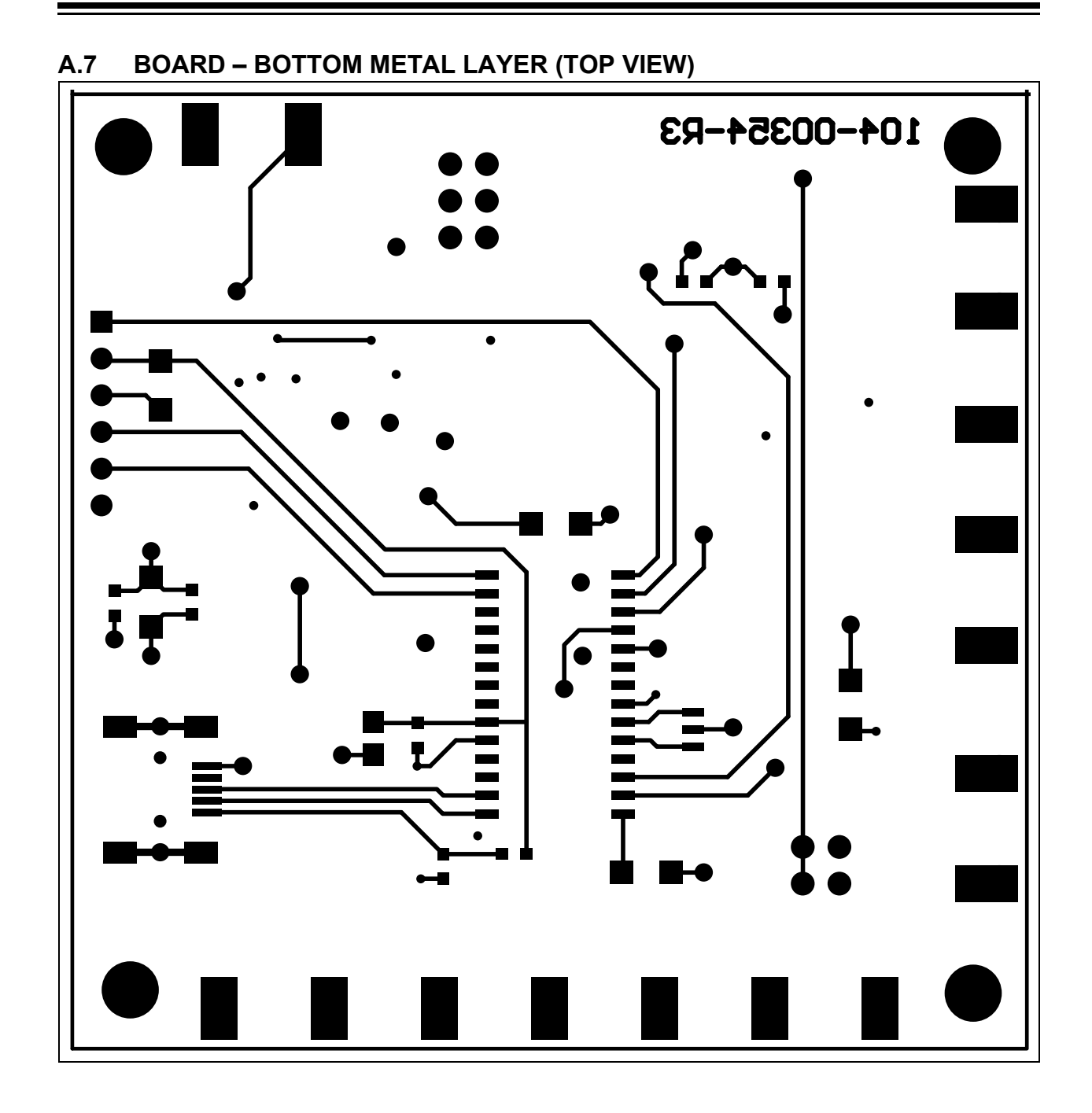

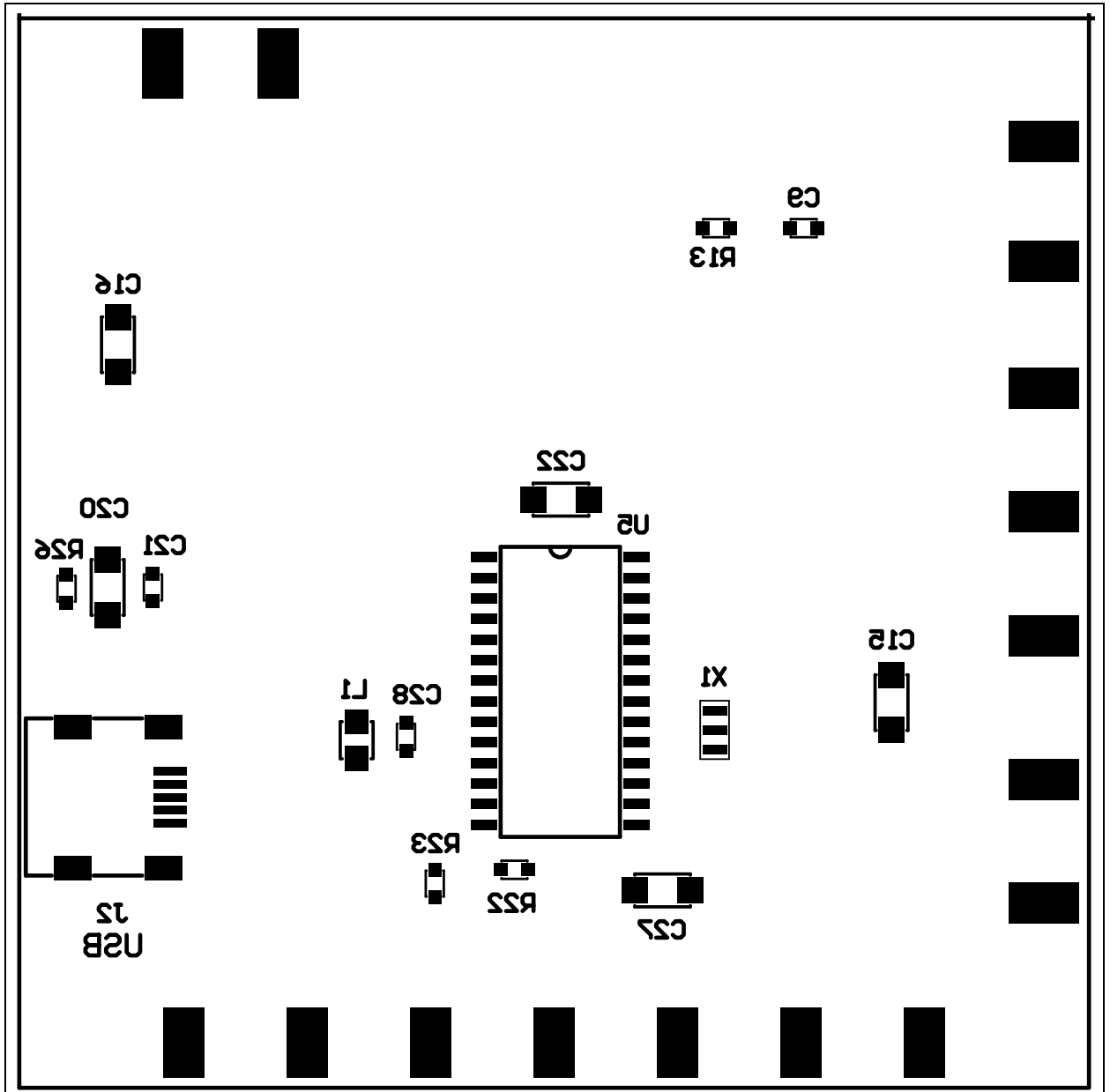

### <span id="page-57-0"></span>**A.8 BOARD – BOTTOM SILK AND PADS (TOP VIEW)**

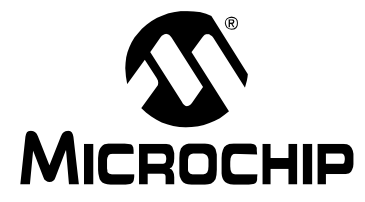

### <span id="page-58-1"></span>**MCP6N11 AND MCP6V2X WHEATSTONE BRIDGE REFERENCE DESIGN USER'S GUIDE**

### **Appendix B. Bill Of Materials (BOM)**

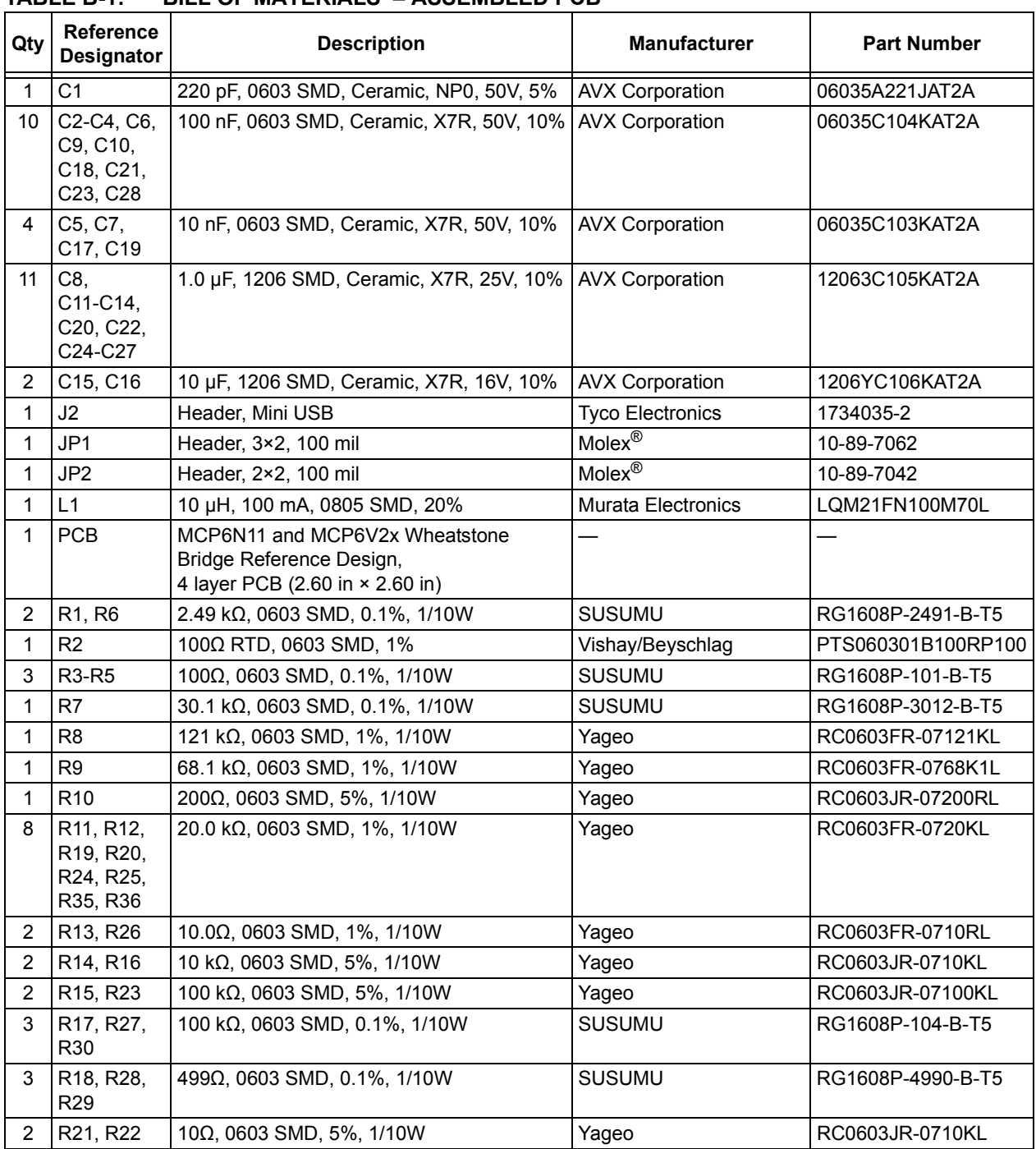

#### <span id="page-58-0"></span>**TABLE B-1: BILL OF MATERIALS – ASSEMBLED PCB**

**Note 1:** The components listed in this Bill of Materials are representative of the PCB assembly. The released BOM used in manufacturing uses all RoHS-compliant components.

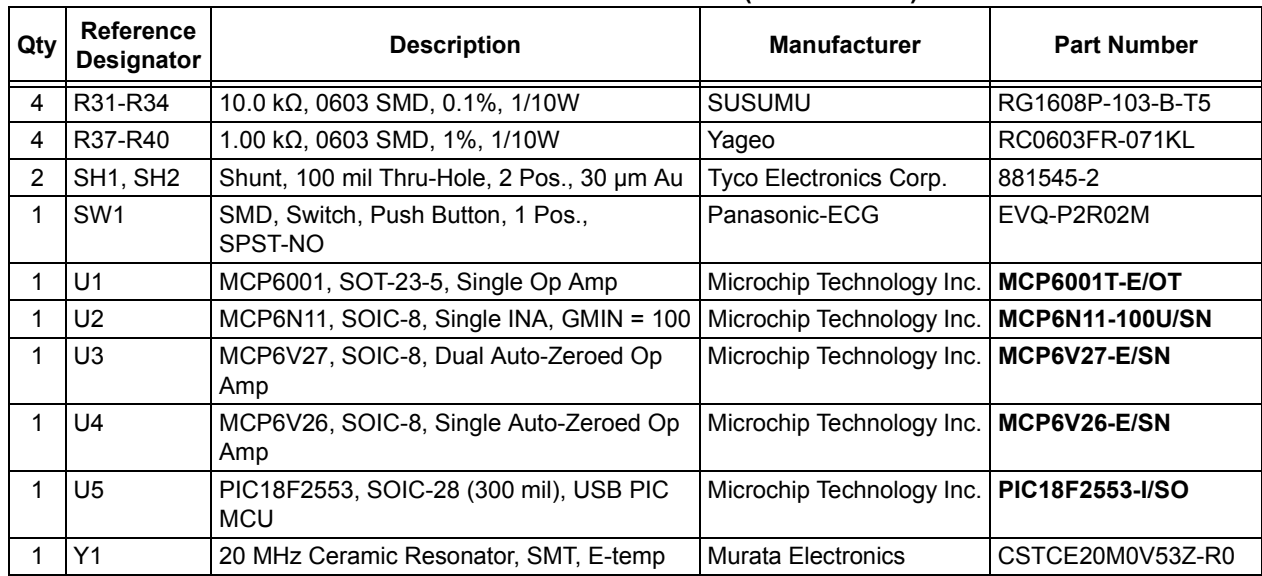

#### **TABLE B-1: BILL OF MATERIALS – ASSEMBLED PCB (CONTINUED)**

**Note 1:** The components listed in this Bill of Materials are representative of the PCB assembly. The released BOM used in manufacturing uses all RoHS-compliant components.

#### **TABLE B-2: BILL OF MATERIALS – OTHER PARTS IN KIT**

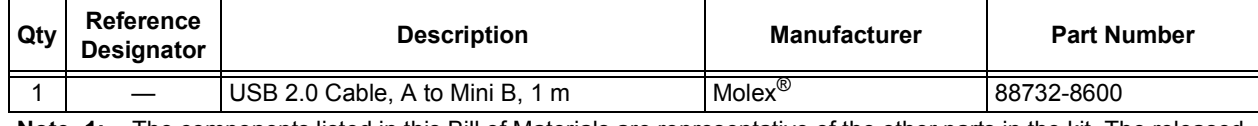

**Note 1:** The components listed in this Bill of Materials are representative of the other parts in the kit. The released BOM used in manufacturing uses all RoHS-compliant components.

#### **TABLE B-3: BILL OF MATERIALS – ALTERNATE COMPONENTS**

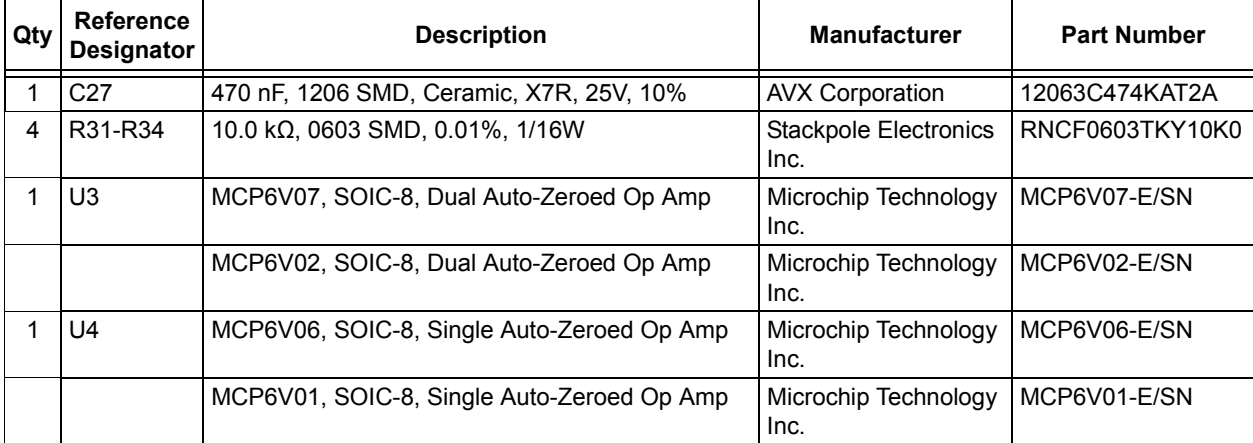

**Note 1:** The components listed in this Bill of Materials are representative of the alternate components used for modifications. The released BOM used in manufacturing uses all RoHS-compliant components.

| Qty | <b>Reference</b><br><b>Designator</b> | <b>Description</b>                                                                             | <b>Manufacturer</b>         | <b>Part Number</b>  |
|-----|---------------------------------------|------------------------------------------------------------------------------------------------|-----------------------------|---------------------|
|     | J1                                    | Header, 1×6, 100 mil                                                                           | Molex®                      | 22-28-4060          |
| 16  | <b>TP1-TP16</b>                       | SMD, Test Point                                                                                | <b>Keystone Electronics</b> | 5016                |
| 4   |                                       | (for PCB mounting)   Hemispherical Bumpon™ Standoff,<br>$0.44$ in $\times$ 0.20 in             | 3M™                         | SJ-5003 (BLACK)     |
| 4   |                                       | (for PCB mounting) Stand-off, Hex, 0.500", $4 \times 40$ Thread,<br>Nylon,<br>0.285" max. O.D. | Keystone<br>Electronics     | 1902C               |
| 4   |                                       | (for PCB mounting)   Machine Screw, Phillips, 4 × 40 Thread,<br>1/4" long, Nylon               | <b>Building Fasteners</b>   | INY PMS 440 0025 PH |
| 2   | (for External RTD)                    | 24 AWG wires, twisted strands, 2 m                                                             | n/a                         | n/a                 |

**TABLE B-4: BILL OF MATERIALS – OPTIONAL PARTS**

**Note 1:** The components listed in this Bill of Materials are representative of the optional parts that the user may wish to acquire and install. The released BOM used in manufacturing uses all RoHS-compliant components.

**NOTES:**

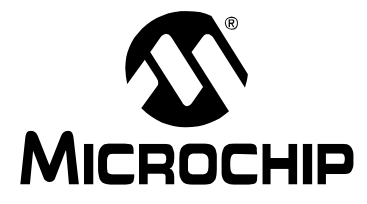

## <span id="page-62-2"></span>**MCP6N11 AND MCP6V2X WHEATSTONE BRIDGE REFERENCE DESIGN USER'S GUIDE**

### **Appendix C. Conversion Polynomials**

#### <span id="page-62-1"></span><span id="page-62-0"></span>**C.1 CIRCUIT RESPONSE**

[Table C-1](#page-62-3) shows the nominal performance of critical circuit parameters used in this appendix.  $V_{BRIDGE}$  is the differential output voltage of the Wheatstone bridge.  $V_{INA-OUT}$ is the output voltage of the INAs.  $V_{REF}$  shifts the INAs' output above ground (about 1.80V). V<sub>INA</sub> is V<sub>INA</sub>  $_{OUT}$  – V<sub>REF</sub>, which corrects the measured voltages for V<sub>REF</sub> errors (about ±0.03V).

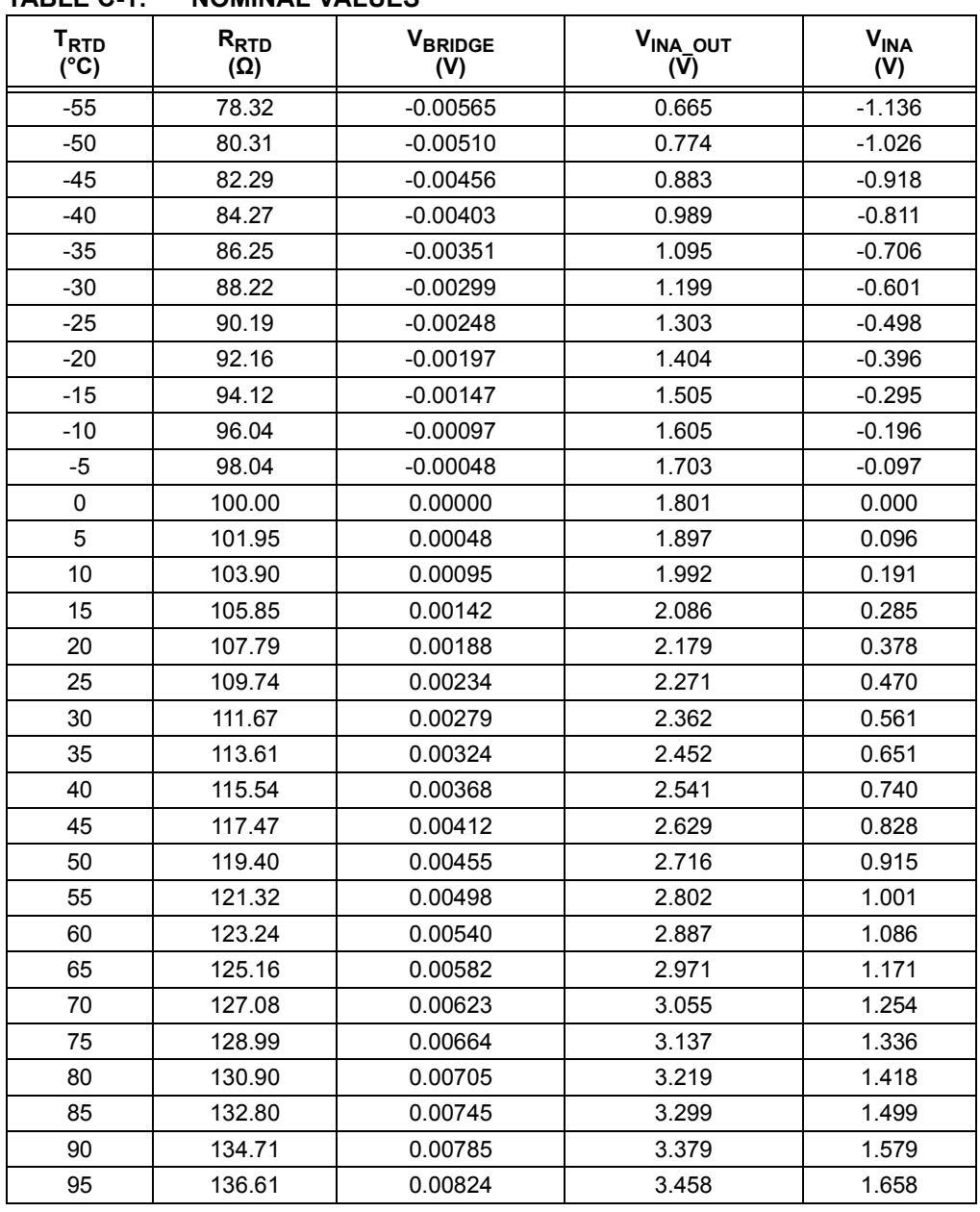

#### <span id="page-62-3"></span>**TABLE C-1: NOMINAL VALUES**

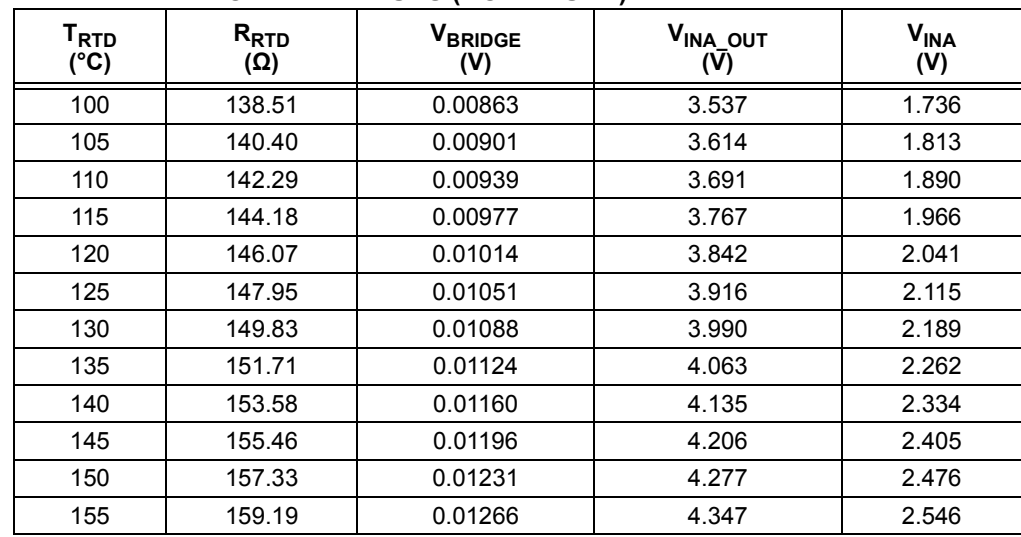

#### **TABLE C-1: NOMINAL VALUES (CONTINUED)**

#### <span id="page-64-0"></span>**C.2 RTD TEMPERATURE AND RESISTANCE**

The RTD's temperature error is Class F0.3:

#### **EQUATION**

```
T_{Tol} = \pm (0.30^{\circ}\text{C} + 0.005 \, |T_{RTD}|), Class F0.3
```
To accommodate fixed point arithmetic,  $R_{\text{RTD}}$  and  $T_{\text{RTD}}$  are scaled as follows:

#### **EQUATION**

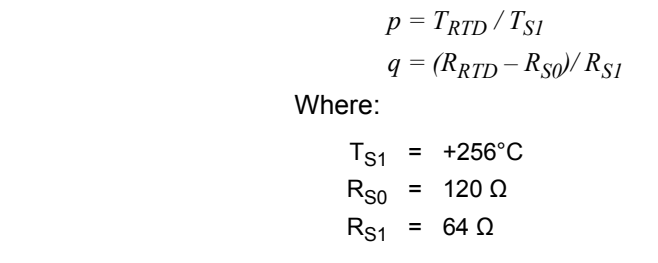

The RTD's resistance is estimated with this polynomial approximation (with scaling):

#### **EQUATION**

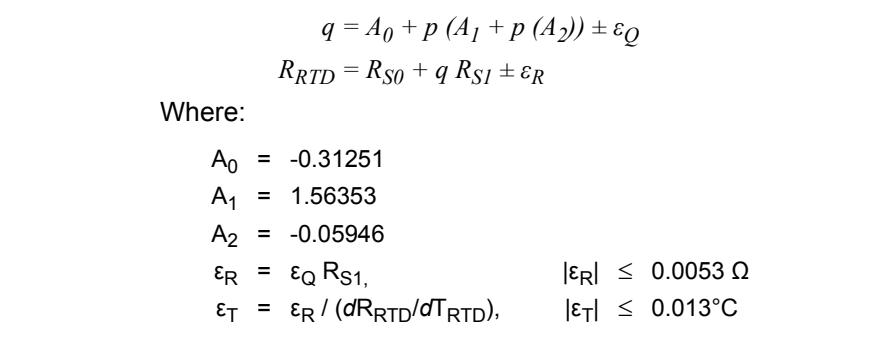

The RTD's temperature is estimated with this polynomial approximation (with scaling):

#### **EQUATION**

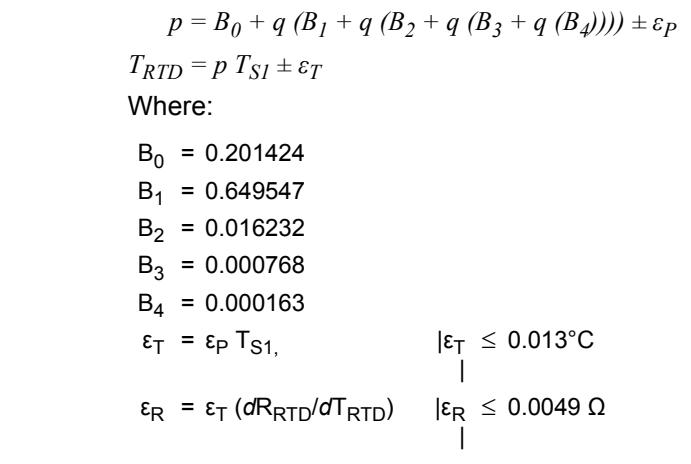

#### <span id="page-65-1"></span><span id="page-65-0"></span>**C.3 INA VOLTAGE TO TEMPERATURE**

Preliminary work was done in an Excel® spreadsheet to fit polynomials to the T<sub>RTD</sub> using  $V_{INA}$  (see [Table C-1](#page-62-3)). Different order approximations were produced for different purposes: hand estimates, firmware algorithm and spreadsheet calculations.

To accommodate fixed point arithmetic,  $T_{\text{RTD}}$  is scaled as before and  $V_{\text{INA}}$  is scaled based on its binary representation:

#### **EQUATION**

 $v = V_{INA} / (V_{DD}/2)$  $w = T_{RTD} / T_{SI}$ Where:  $V_{\text{INA}} = V_{\text{AD1}} - V_{\text{AD2}}$  for INA #1  $= V_{AD3} - V_{AD4}$ , for INA #2  $V_{DD}/2 = 2.5V$  $T_{S1}$  = +256°C

The reason V<sub>INA</sub> subtracts V<sub>RFF</sub> (V<sub>AD2</sub>) or V<sub>AD4</sub>) is to correct the VREF's inaccuracy (about ±0.03V).

Since the PIC MCU's ADC uses the supply as its reference voltage, v is easy to produce in firmware. Simply use the most significant bit (MSb) as the sign bit, and the other bits to produce the magnitude.

The fitted polynomials are based on the average of the two nominal INA gains (G<sub>INA</sub> = 201.2 V/V); the resulting nominal error is only  $\pm$ 0.1%, which is well within the circuit's error budget.

#### **EQUATION**

 $w = K_0 + v (K_1 + v (K_2 + v (K_3 + v (K_4)))) \pm \varepsilon_W$  $T_{RTD} = wT_{SI}$ 

 $\epsilon_T = \epsilon_W T_{SI}$ 

Where several polynomials are of use:

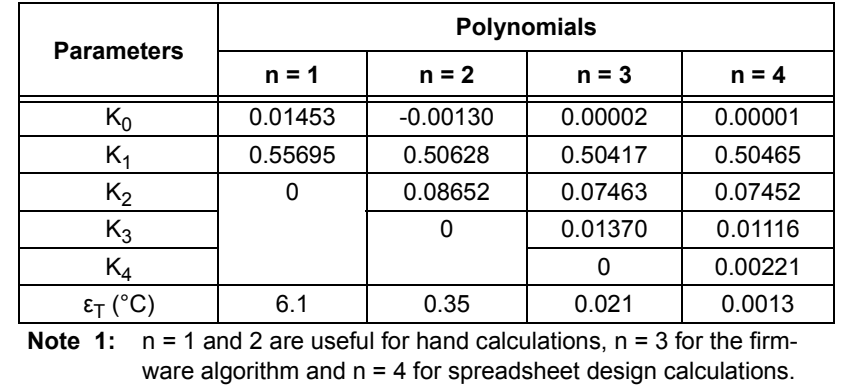

**2:** Other RTDs will use different coefficients.

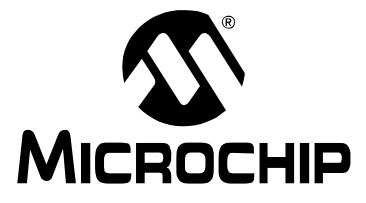

### <span id="page-66-3"></span>**MCP6N11 AND MCP6V2X WHEATSTONE BRIDGE REFERENCE DESIGN USER'S GUIDE**

## **Appendix D. Board Validation Summary**

This appendix summarizes the data collected during validation of two Rev. 1 boards.

#### <span id="page-66-1"></span><span id="page-66-0"></span>**D.1 THERMAL STEADY STATE RESPONSE**

The boards' bias voltages were within expected ranges. The difference between the two INA outputs on each board was less than ±0.2°C (caused by resistor tolerances). The difference between the two boards was less than  $\pm 1.4^{\circ}$ C (caused by RTD tolerances).

The first board's steady state temperature was 23.4°C (74.1°F).

#### <span id="page-66-2"></span>**D.2 THERMAL IMPULSE RESPONSE**

A quick blast from a freeze spray can onto the RTD (on the first board) cooled it rapidly, giving the thermal impulse response of the RTD and PCB. The following plots are from the second INA on that board.

[Figure D-1](#page-66-4) shows  $V_{AD3}$ , which is in range.

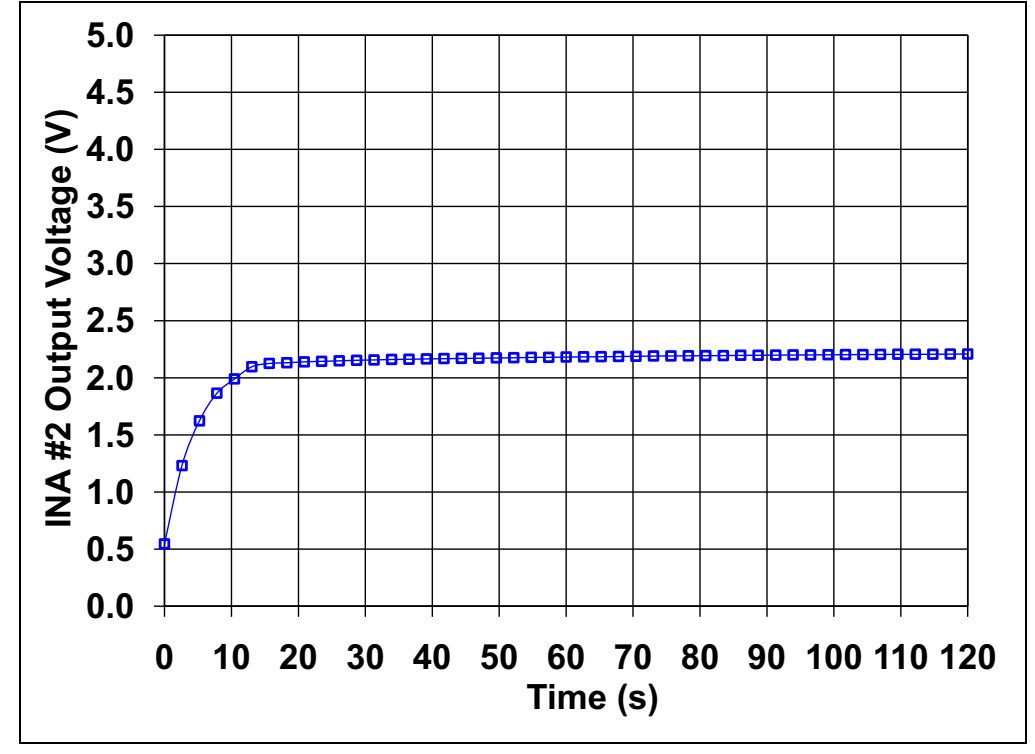

<span id="page-66-4"></span>*FIGURE D-1: INA #2's Output Voltage.*

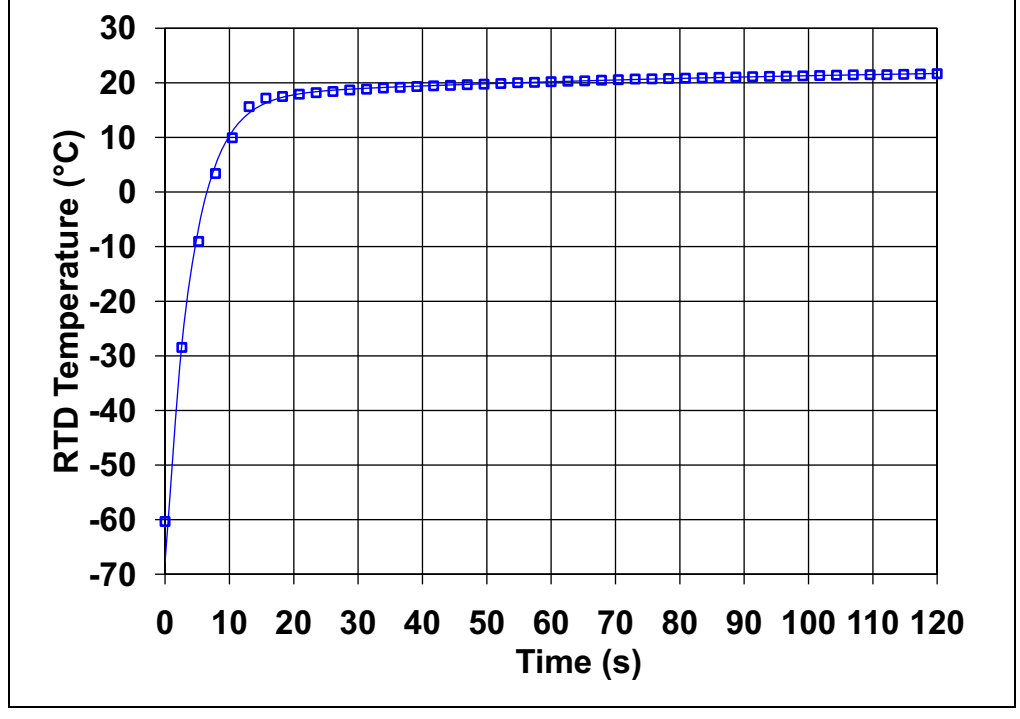

[Figure D-2](#page-67-0) shows the RTD's temperature as it changes over a two minute period of time. It starts out of range for this RTD sensor (-55°C is the specified minimum).

<span id="page-67-0"></span>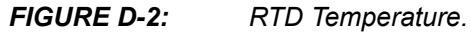

[Figure D-3](#page-67-1) shows the difference between the steady state temperature (23.4°C) and the temperature at each time point. Initially, the RTD's thermal settling dominates, with  $\tau$  = 4.2 s (f<sub>P</sub> = 38 MHz). Later on, the PCB's thermal settling (with still air, laying flat on the bench) dominates, with  $\tau = 94$  s (f<sub>P</sub> = 1.7 MHz).

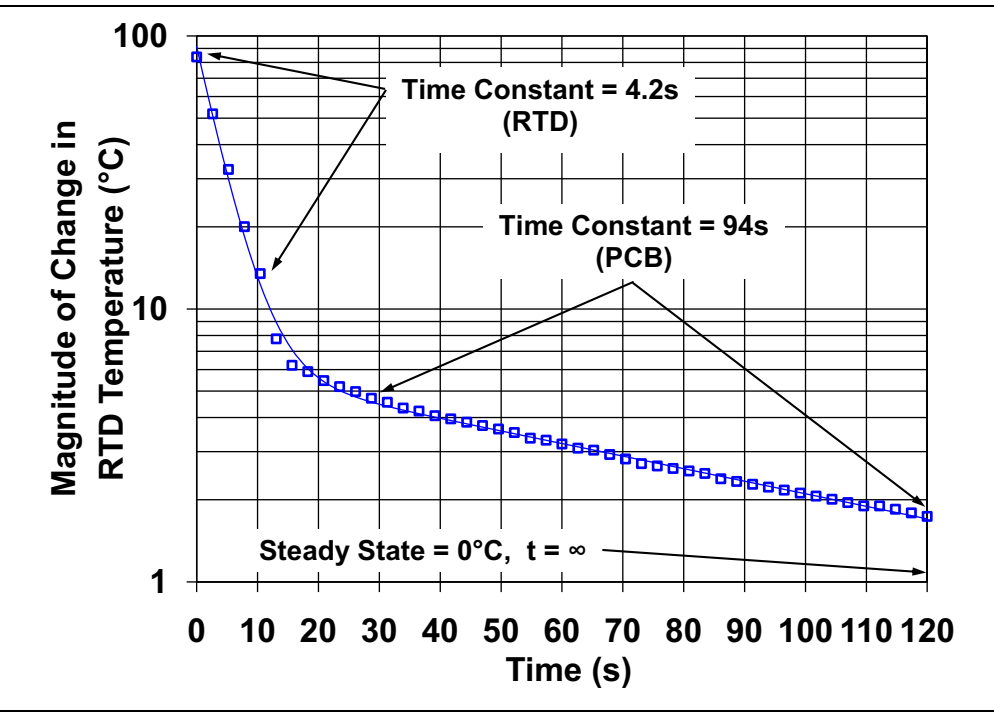

<span id="page-67-1"></span>*FIGURE D-3: Exponential Settling of Temperature vs. Time.*

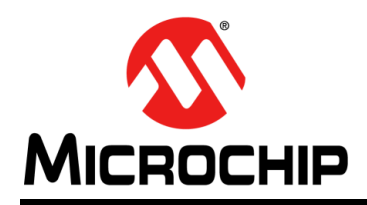

### **Worldwide Sales and Service**

#### <span id="page-68-0"></span>**AMERICAS**

**Corporate Office** 2355 West Chandler Blvd. Chandler, AZ 85224-6199 Tel: 480-792-7200 Fax: 480-792-7277 Technical Support: [http://www.microchip.com/](http://support.microchip.com) support

Web Address: www.microchip.com

**Atlanta** Duluth, GA Tel: 678-957-9614 Fax: 678-957-1455

**Boston** Westborough, MA Tel: 774-760-0087 Fax: 774-760-0088

**Chicago** Itasca, IL Tel: 630-285-0071 Fax: 630-285-0075

**Cleveland** Independence, OH Tel: 216-447-0464 Fax: 216-447-0643

**Dallas** Addison, TX Tel: 972-818-7423 Fax: 972-818-2924

**Detroit** Farmington Hills, MI Tel: 248-538-2250 Fax: 248-538-2260

**Indianapolis** Noblesville, IN Tel: 317-773-8323 Fax: 317-773-5453

**Los Angeles** Mission Viejo, CA Tel: 949-462-9523 Fax: 949-462-9608

**Santa Clara** Santa Clara, CA Tel: 408-961-6444 Fax: 408-961-6445

**Toronto** Mississauga, Ontario, Canada Tel: 905-673-0699 Fax: 905-673-6509

#### **ASIA/PACIFIC**

**Asia Pacific Office** Suites 3707-14, 37th Floor Tower 6, The Gateway Harbour City, Kowloon Hong Kong Tel: 852-2401-1200 Fax: 852-2401-3431

**Australia - Sydney** Tel: 61-2-9868-6733 Fax: 61-2-9868-6755

**China - Beijing** Tel: 86-10-8569-7000 Fax: 86-10-8528-2104

**China - Chengdu** Tel: 86-28-8665-5511 Fax: 86-28-8665-7889

**China - Chongqing** Tel: 86-23-8980-9588 Fax: 86-23-8980-9500

**China - Hangzhou** Tel: 86-571-2819-3187

Fax: 86-571-2819-3189 **China - Hong Kong SAR**

Tel: 852-2401-1200 Fax: 852-2401-3431

**China - Nanjing** Tel: 86-25-8473-2460 Fax: 86-25-8473-2470 **China - Qingdao**

Tel: 86-532-8502-7355 Fax: 86-532-8502-7205

**China - Shanghai** Tel: 86-21-5407-5533 Fax: 86-21-5407-5066

**China - Shenyang** Tel: 86-24-2334-2829 Fax: 86-24-2334-2393

**China - Shenzhen** Tel: 86-755-8203-2660 Fax: 86-755-8203-1760

**China - Wuhan** Tel: 86-27-5980-5300 Fax: 86-27-5980-5118

**China - Xian** Tel: 86-29-8833-7252 Fax: 86-29-8833-7256

**China - Xiamen** Tel: 86-592-2388138 Fax: 86-592-2388130

**China - Zhuhai** Tel: 86-756-3210040 Fax: 86-756-3210049

#### **ASIA/PACIFIC**

**India - Bangalore** Tel: 91-80-3090-4444 Fax: 91-80-3090-4123

**India - New Delhi** Tel: 91-11-4160-8631 Fax: 91-11-4160-8632

**India - Pune** Tel: 91-20-2566-1512 Fax: 91-20-2566-1513

**Japan - Osaka** Tel: 81-66-152-7160 Fax: 81-66-152-9310

**Japan - Yokohama** Tel: 81-45-471- 6166 Fax: 81-45-471-6122

**Korea - Daegu** Tel: 82-53-744-4301 Fax: 82-53-744-4302

**Korea - Seoul** Tel: 82-2-554-7200 Fax: 82-2-558-5932 or 82-2-558-5934

**Malaysia - Kuala Lumpur** Tel: 60-3-6201-9857 Fax: 60-3-6201-9859

**Malaysia - Penang** Tel: 60-4-227-8870 Fax: 60-4-227-4068

**Philippines - Manila** Tel: 63-2-634-9065 Fax: 63-2-634-9069

**Singapore** Tel: 65-6334-8870 Fax: 65-6334-8850

**Taiwan - Hsin Chu** Tel: 886-3-5778-366 Fax: 886-3-5770-955

**Taiwan - Kaohsiung** Tel: 886-7-536-4818 Fax: 886-7-330-9305

**Taiwan - Taipei** Tel: 886-2-2500-6610 Fax: 886-2-2508-0102

**Thailand - Bangkok** Tel: 66-2-694-1351 Fax: 66-2-694-1350

#### **EUROPE**

**Austria - Wels** Tel: 43-7242-2244-39 Fax: 43-7242-2244-393 **Denmark - Copenhagen** Tel: 45-4450-2828 Fax: 45-4485-2829

**France - Paris** Tel: 33-1-69-53-63-20 Fax: 33-1-69-30-90-79

**Germany - Munich** Tel: 49-89-627-144-0 Fax: 49-89-627-144-44

**Italy - Milan**  Tel: 39-0331-742611 Fax: 39-0331-466781

**Netherlands - Drunen** Tel: 31-416-690399 Fax: 31-416-690340

**Spain - Madrid** Tel: 34-91-708-08-90 Fax: 34-91-708-08-91

**UK - Wokingham** Tel: 44-118-921-5869 Fax: 44-118-921-5820